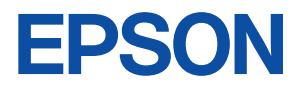

# Endeavor

**LX7800** 

ユーザーズ マニュアル

**Turbolinux FUJI Basic**

# **目 次**

## [はじめに](#page-4-0)

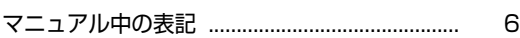

## [使い始めるまでの準備](#page-6-0)

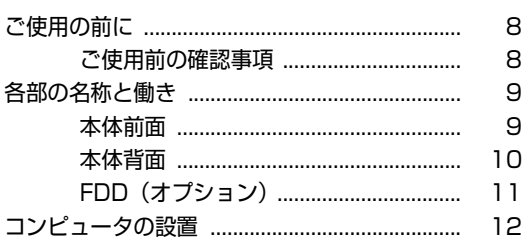

# [システムの拡張](#page-18-0)

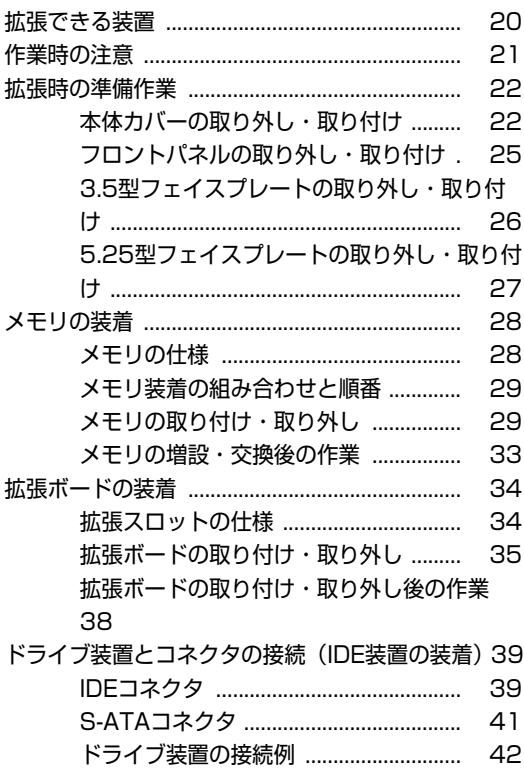

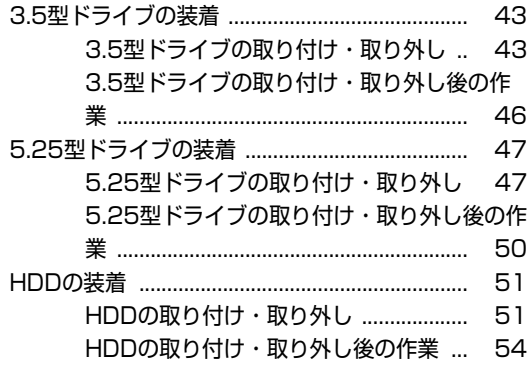

## [BIOSの設定](#page-54-0)

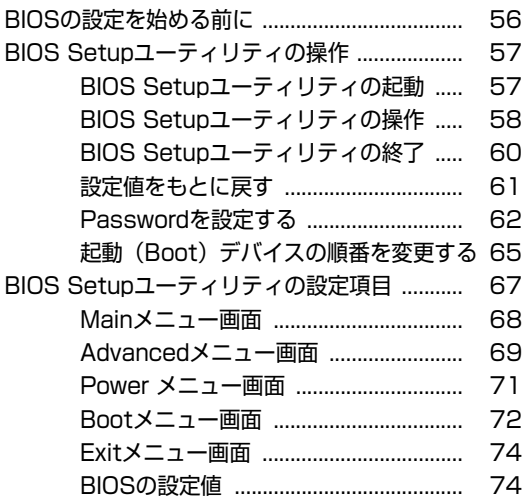

### [付録](#page-76-0)

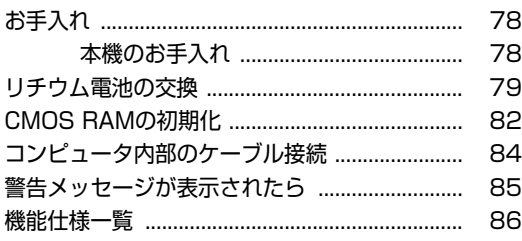

# **はじめに**

<span id="page-4-0"></span>本機を使い始める前に知っておいていただきたい事項について説明し ます。

<span id="page-5-0"></span>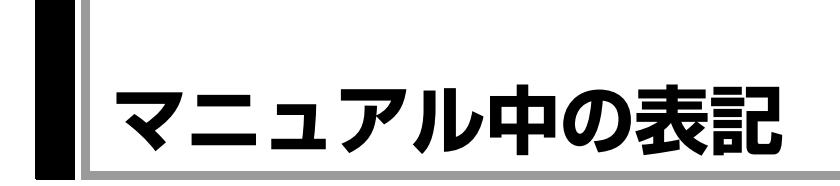

本書では次のような記号を使用しています。

### 安全に関する記号

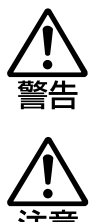

この表示を無視して、誤った取り扱いをすると、人が死亡 または重傷を負う可能性が想定される内容を示しています。

この表示を無視して、誤った取り扱いをすると、人が傷害 を負う可能性が想定される内容および物的損害のみの発生 が想定される内容を示しています。

### 一般情報に関する記号

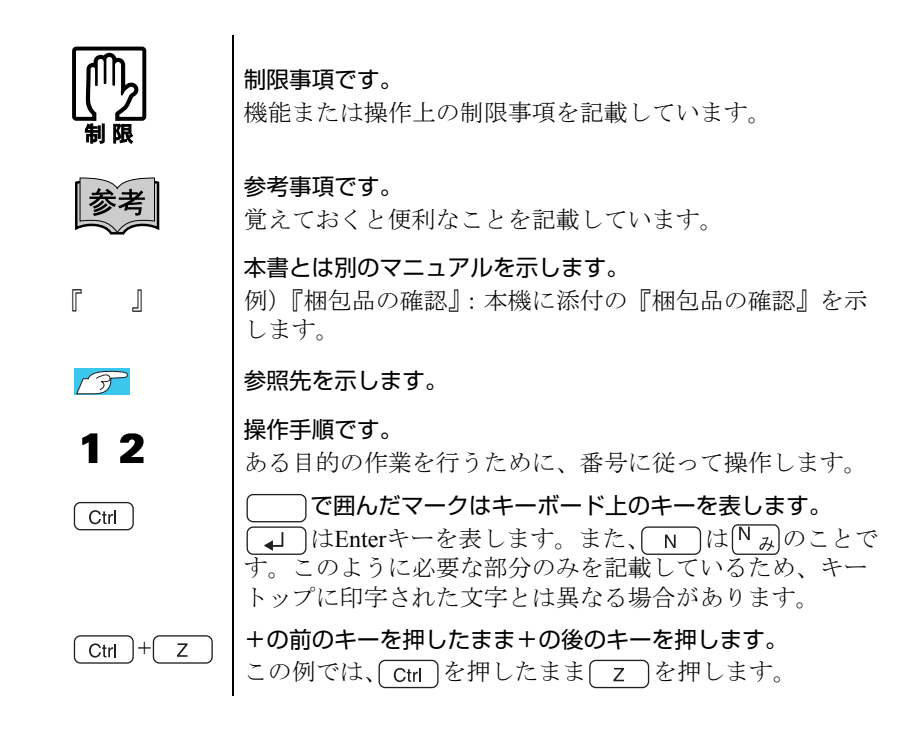

#### 名称の表記

本書では、本機で使用する製品の名称を次のように表記しています。

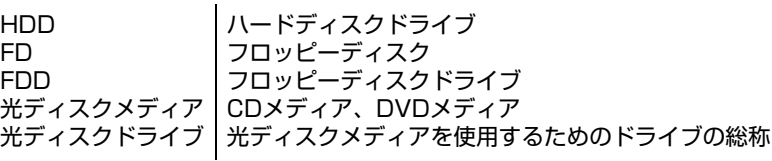

# <span id="page-6-0"></span>使い始めるまでの準備

各部の名称と働きや本機の設置方法について説明します。

# <span id="page-7-1"></span><span id="page-7-0"></span>**▶ご使用前の確認事項**

#### 貼付シールの確認

本機には、製品情報が記載された次のシールが貼られています。本機をご使用 の前に、シールが貼られていることを確認してください。シールは絶対にはが さないでください。

● お問い合わせ情報シール

お問い合わせ情報シールには、型番や製造番号が記載されています。当社に サポート・サービスに関するお問い合わせをいただく際には、これらの番号 が必要です。

お問い合わせ情報シールに記載されている製造番号は、『サポート・サービ スのご案内』(別冊)の表紙に書き写しておいてください。

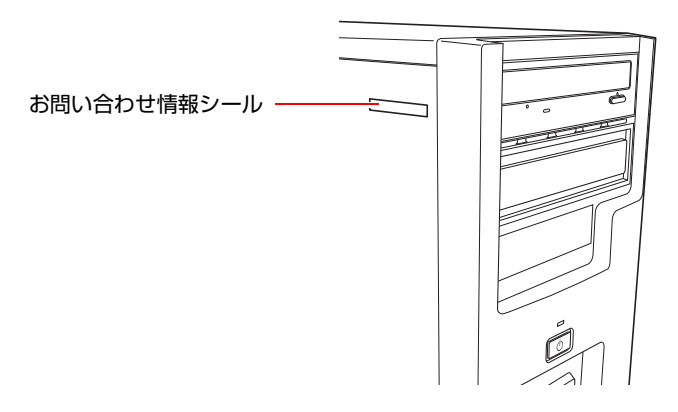

### サポート・サービスのご案内

『サポート・サービスのご案内』には、当社のサポートやサービスの内容が詳 しく記載されています。

困ったときや、万一の場合に備えてお読みいただくことをおすすめします。

<span id="page-8-0"></span>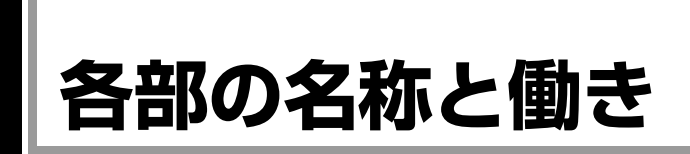

# <span id="page-8-1"></span>`**本体前面**

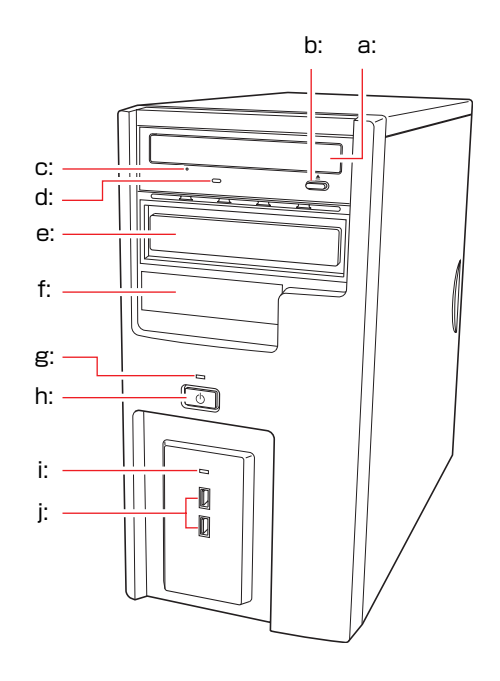

- <span id="page-8-2"></span>a: 光ディスクドライブ CD-ROMなどの光ディスクメディアの 読み込みを行います。
- <span id="page-8-4"></span>b: 光ディスクドライブイジェクトボタン ディスクトレイの開閉を行います。
- <span id="page-8-8"></span>c: 光ディスクドライブイジェクトホール ディスクトレイが開閉しなくなったと きに使用します。
- <span id="page-8-6"></span>d: 光ディスクドライブアクセスランプ 光ディスクメディアへのアクセス中に 点灯・点滅します。
- <span id="page-8-3"></span>e: 5.25型ドライブベイ 5.25型のドライブ装置を取り付けます。
- <span id="page-8-11"></span>f: 3.5型ドライブベイ 3.5型のドライブ装置を取り付けます。
- <span id="page-8-10"></span>g: 電源ランプ1 電源を入れると点灯します。
- <span id="page-8-9"></span>h: 電源スイッチ $\circlearrowright$ 本機の電源の入/切を行います。
- <span id="page-8-5"></span>i: HDDアクセスランプ门 HDDへのアクセス中に、点灯・点滅し ます。
- <span id="page-8-7"></span>i: USBコネクタ·<del>ご</del> USB2.0対応の周辺機器を接続します。

アクセスランプが点灯しているときに本機の電源を切ったり、再起動したりしな いでください。データが破損するおそれがあります。

# <span id="page-9-0"></span>`**本体背面**

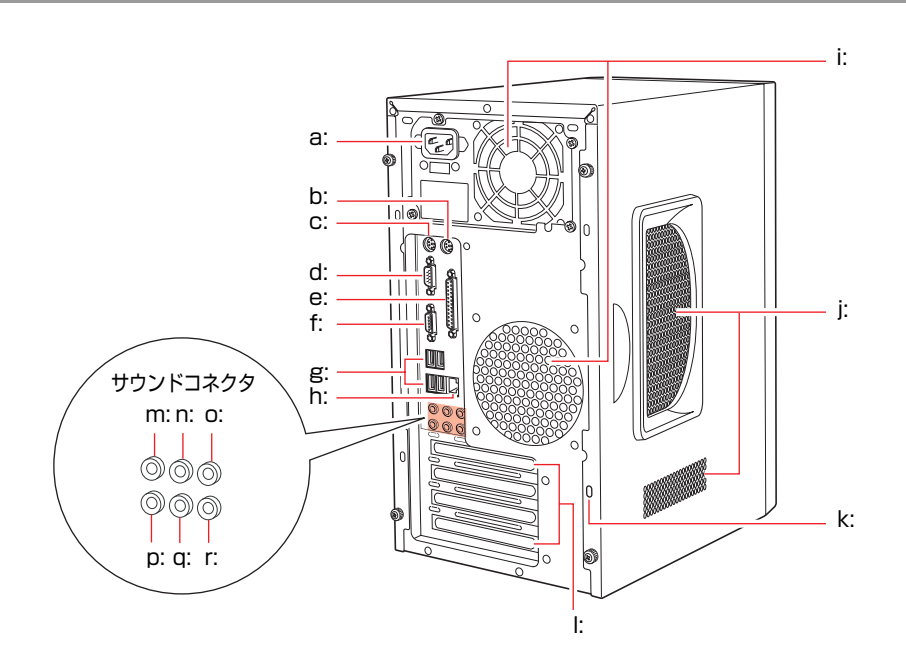

- <span id="page-9-16"></span>a: 電源コネクタ 添付の電源コードを接続して電気を供給します。
- <span id="page-9-12"></span>b: マウスコネクタ 円 マウスを接続します。
- <span id="page-9-13"></span>c: キーボードコネクタ [ !!!!! キーボードを接続します。
- <span id="page-9-17"></span>d: シリアルコネクタ モデムなど、RS-232Cインタフェースに対応した装 置を接続します。
- <span id="page-9-4"></span>e: パラレルコネクタ A プリンタや、スキャナなどパラレルコネクタに対 応した装置を接続します。
- <span id="page-9-6"></span>f: VGAコネクタ アナログ方式のディスプレイとVGA(アナログ) ケーブルで接続します。
- <span id="page-9-8"></span>g: USBコネクタ USB2.0対応の周辺機器を接続します。
- <span id="page-9-7"></span>h: LANコネクタ 品 LANケーブルを接続します。
- <span id="page-9-15"></span>i: 冷却ファン 内部で発生する熱を逃したり、冷ましたりします。
- <span id="page-9-2"></span>j: 通風孔 外気を取り入れます。
- <span id="page-9-18"></span>k: セキュリティロックスロット 市販の盗難抑止用ケーブル(ワイヤー)を取り付 けます。
- <span id="page-9-14"></span>l: 拡張スロット 拡張ボードを装着します。
- <span id="page-9-1"></span>m: サイドスピーカ出力コネクタ サイドスピーカと接続して音声を出力します。
- <span id="page-9-3"></span>n: リアスピーカ出力コネクタ リアスピーカと接続して音声を出力します。
- <span id="page-9-5"></span>o: センタースピーカ/サブウーファ出力コネクタ センタースピーカ、サブウーファと接続して音声 を出力します。
- <span id="page-9-11"></span>p: マイク入力コネクタ <sup>6</sup> マイクと接続して音声を入力します。
- <span id="page-9-10"></span>q: フロントスピーカ/ライン出力コネクタ 《<del>》</del> フロントスピーカやヘッドフォンなどと接続して 音声を出力します。 通常、スピーカはこのコネクタに接続します。
- <span id="page-9-9"></span>r: ライン入力コネクタ オーディオ機器と接続して音声を入力します。

10

# <span id="page-10-0"></span>`**FDD(オプション)**

本機購入時にFDDをオプション選択された場合、本機にはあらかじめFDDが装 着されています。

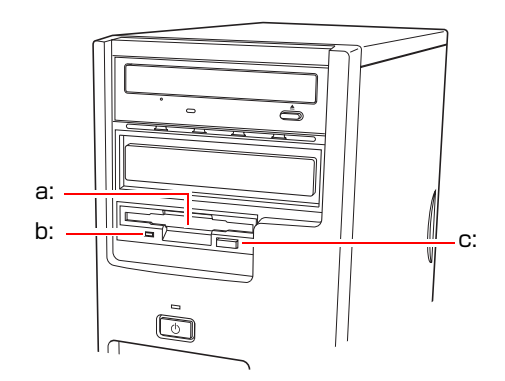

<span id="page-10-1"></span>a: 3.5型FDD

3.5型FDのデータの読み込み、書き 込みを行います。

<span id="page-10-2"></span>c: FDDイジェクトボタン

FDDにセットしたFDを取り出すと きに押します。

<span id="page-10-3"></span>b: FDDアクセスランプ

FDに読み書きを行っているときに 点灯します。

# <span id="page-11-0"></span>**コンピュータの設置**

本機を安全な場所に設置し、キーボードやマウス、電源コードなどを接続して 使用できる状態にする手順を説明します。

ここでの説明は標準的なシステム構成で行っています。プリンタなどの周辺機 器の接続は、Linuxのセットアップ完了後に、周辺機器に添付のマニュアルを参 照して行ってください。

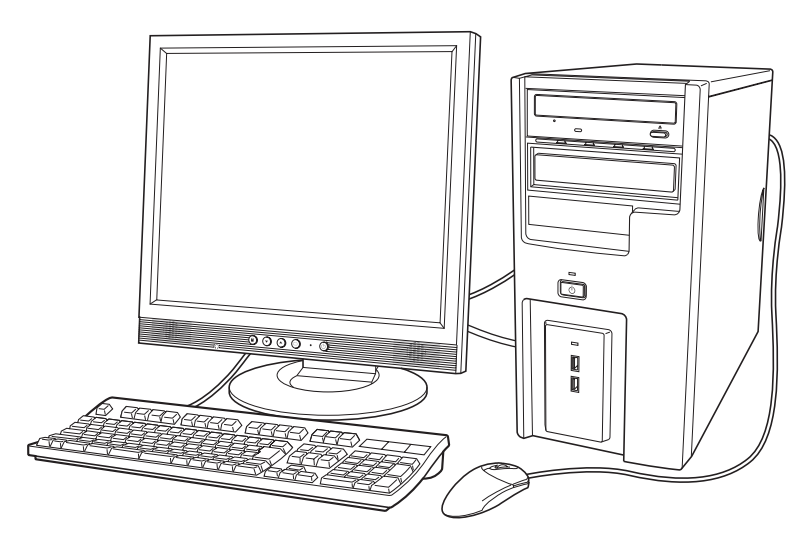

### 設置における注意

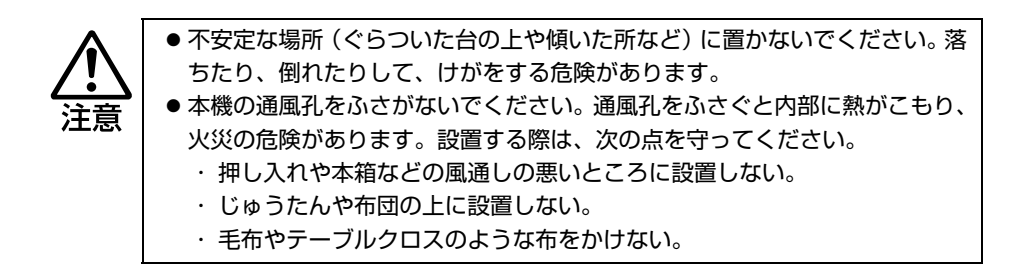

故障や誤動作を防ぐため、『安全にお使いいただくために』(別冊)に記載の注 意事項を守って設置場所を決めてください。

各種コード(ケーブル)接続時の注意

z ぬれた手で電源プラグを抜き差ししないでください。感電の原因となります。 z 電源コードのたこ足配線はしないでください。発熱し、火災の原因となりま す。家庭用電源コンセント(交流100V)から電源を直接取ってください。 z 電源プラグを取り扱う際は、次の点を守ってください。取り扱いを誤ると、火 災の原因となります。 ・ 電源プラグはホコリなどの異物が付着したまま差し込まない。 ・ 電源プラグは刃の根元まで確実に差し込む。 z 各種コード(ケーブル)は、マニュアルで指示されている以外の配線をしな いでください。配線を誤ると、火災の危険があります。 z ヘッドフォンやスピーカを使用するときは、ボリュームを最小に調節してか ら接続し、接続後に音量を調節してください。ボリュームの調節が大きくなっ ていると思わぬ大音量により聴覚障害の原因となります。

設置

1 本機とディスプレイを設置場所(机などの丈夫で水平な台の上)に置きます。 本機は横置きで使用できません。必ず縦置きでお使いください。 設置した際に通風孔をふさがないようにしてください。

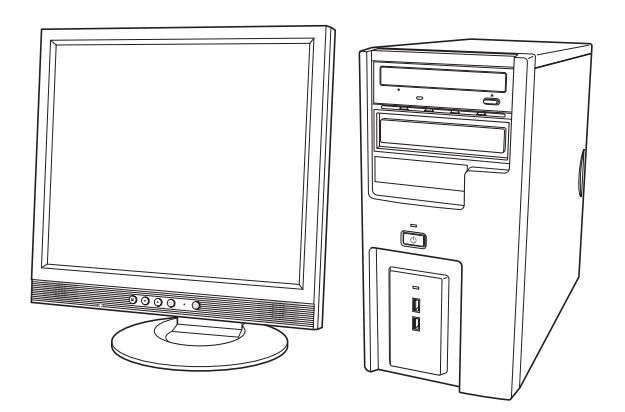

### ディスプレイの接続

ディスプレイ側の接続方法や注意事項などの詳細は、ディスプレイに添付のマ ニュアルをご覧ください。

2 ディスプレイのVGAケーブルを、本機背面のVGAコネクタ(青色)に接続 します。

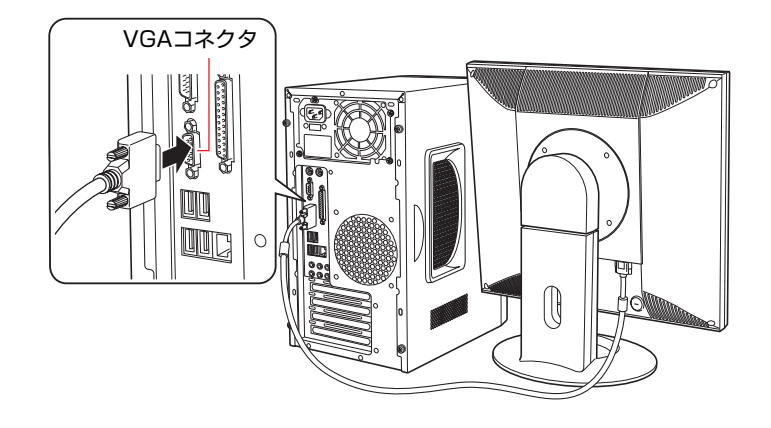

3 ディスプレイの電源コードを家庭用電源コンセントに接続します。

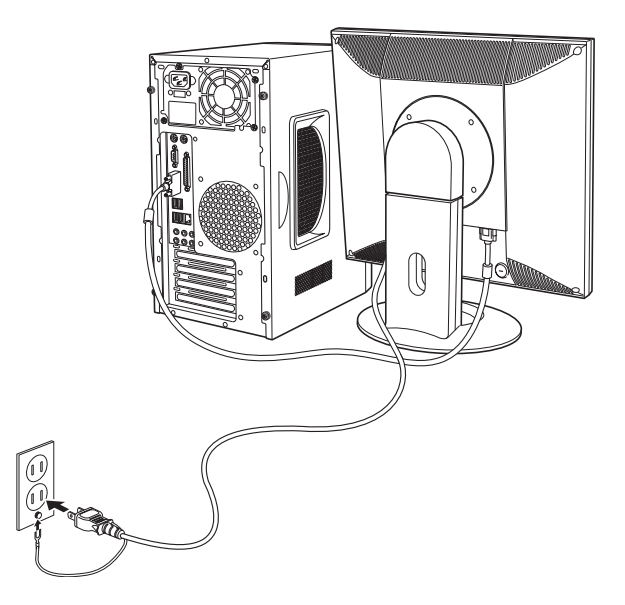

キーボードの接続

# 4 キーボードを接続します。

キーボードケーブルのコネクタを本機背面のキーボードコネクタ(紫色)に 接続します。

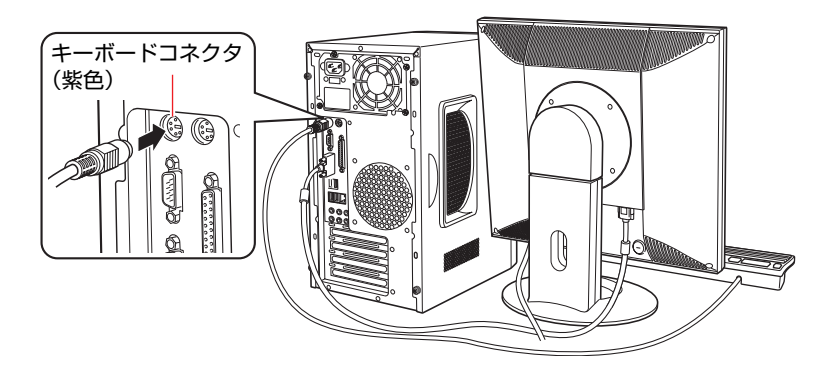

キーボードは操作しやすい位置に置き、傾斜させるときはキーボード底面の 両端の脚を起こします。

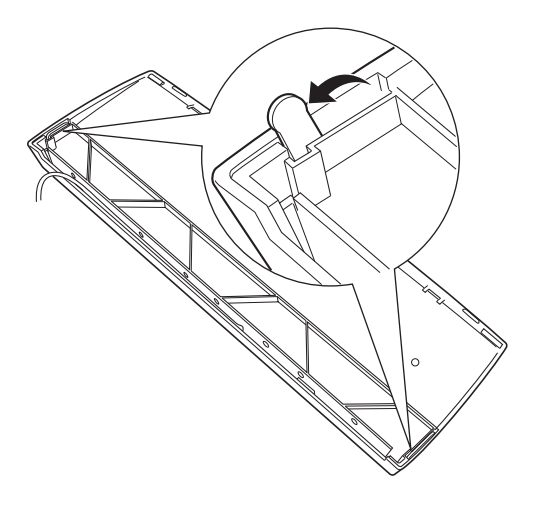

### マウスの接続

## 5 マウスを接続します。

マウスケーブルのコネクタを本機背面のマウスコネクタ(緑色)に接続しま す。

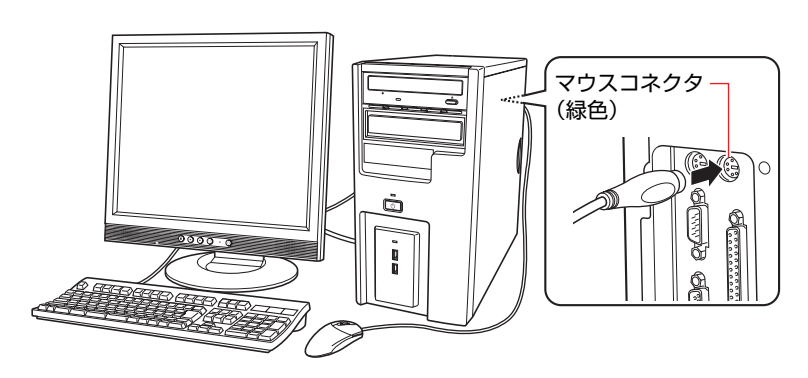

### スピーカの接続

本機にスピーカは内蔵されていません。音声を出力したい場合は、スピーカや スピーカが搭載されているディスプレイなどを接続してください。 ここでは一般的な接続方法を説明します。 詳しくはディスプレイやスピーカに添付のマニュアルをご覧ください。

### 6 ディスプレイやスピーカのオーディオケーブルを本機背面のサウンドコネ クタに接続します。

スピーカにより、接続するオーディオケーブルの数は異なります。オーディ オケーブルが1本の場合は、フロントスピーカ/ライン出力コネクタ(黄緑色) に接続します。

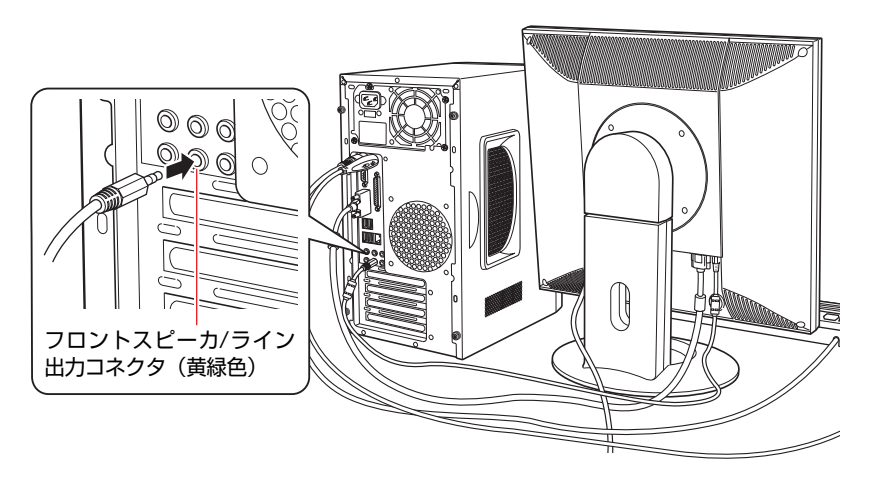

ネットワークへの接続

7 ネットワークに接続できる環境で、ネットワーク機能を使用する場合は、市 販のLANケーブルをLANコネクタ(品)に接続します。

インターネットへの接続作業はLinuxのセットアップ後に行います。接続方 法は、通信サービス会社やプロバイダから提供されたマニュアルをご覧くだ さい。

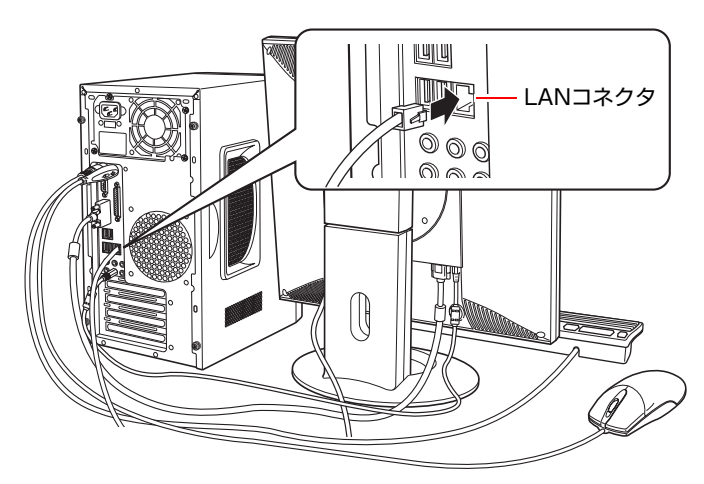

### <span id="page-17-1"></span><span id="page-17-0"></span>電源コードの接続

8 電源コードを接続します。

**(1)** 電源コードを本機背面の電源コネクタに接続します。

**(2)** 電源プラグを家庭用電源コンセントに接続します。

アース線は、必ずコンセントのアース端子に接続してください。

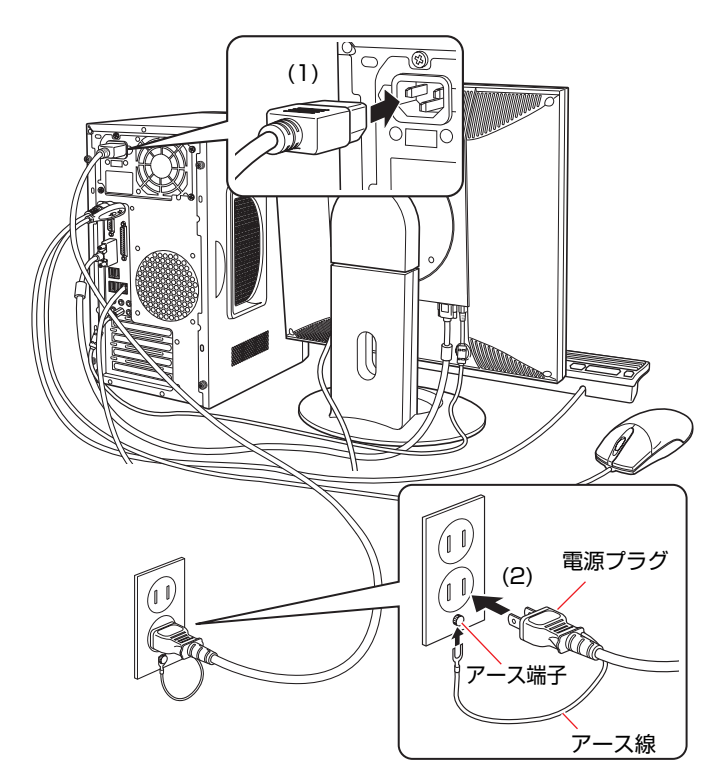

これで本機の設置は完了です。

# **第2章 システムの拡張**

<span id="page-18-0"></span>装置の増設・交換方法について説明します。

# <span id="page-19-0"></span>**拡張できる装置**

本機では、次の各部に装置を増設・交換して機能を拡張することができます。 ただし、購入時にいくつかの装置がすでに装着されているため、実際に拡張で きる装置の数は異なります。

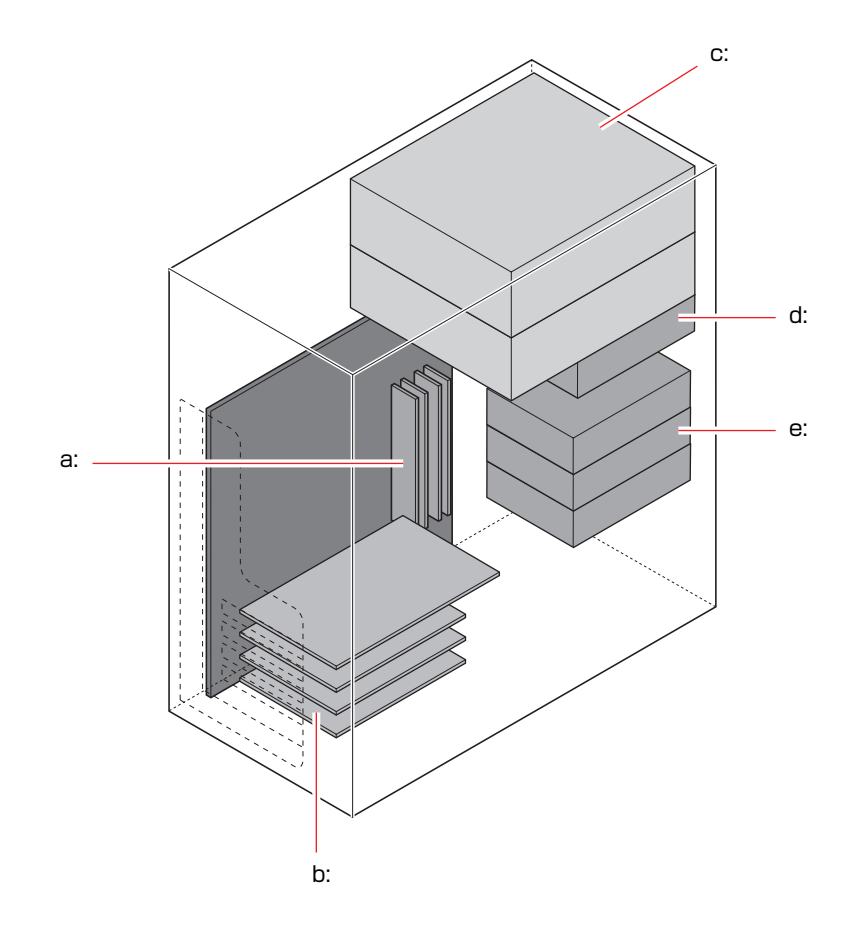

#### <span id="page-19-2"></span>a: メモリスロット

メモリを4枚(最大3GBまで)装着することが できます。

**つつp.28** [「メモリの装着」](#page-27-0)

- <span id="page-19-1"></span>b: 拡張スロット 次の拡張ボードを装着することができます。
	- ・PCI Express x16ボード 1枚 ・PCIボード 3枚
	- p.35 [「拡張ボードの取り付け・取り外](#page-34-0) [し」](#page-34-0)
- <span id="page-19-4"></span>c: 5.25型ドライブベイ 5.25型の装置(光ディスクドライブなど)を2 台装着することができます。
	- p.47 「5.25[型ドライブの装着」](#page-46-0)
- <span id="page-19-5"></span>d: 3.5型ドライブベイ 3.5型の装置 (FDDなど) を1台装着すること ができます。

p.43 「3.5[型ドライブの装着」](#page-42-0)

- <span id="page-19-3"></span>e: HDDベイ S-ATA仕様の3.5型HDDを3台装着することが できます。
	- **つ p.51** 「HDD[の装着」](#page-50-0)

<span id="page-20-0"></span>**作業時の注意**

コンピュータ内部に装置を装着する場合は、必ず次の点を確認してから作業を 始めてください。

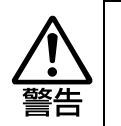

- コンセントに電源プラグを接続したまま作業をしないでください。 感電・火傷の原因となります。 ● マニュアルで指示されている以外の分解や改造はしないでください。 けがや感電・火災の原因となります。
- 
- 装置の増設・交換は、本機の内部が高温になっているときには行わないでく ださい。火傷の危険があります。作業は電源を切って10分以上待ち、内部が 十分冷めてから行ってください。
- 不安定な場所(ぐらついた机の上や傾いた所など)で、作業をしないでくだ さい。落ちたり、倒れたりして、けがをする危険があります。

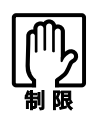

- 本機の電源を切っていても電源プラグがコンセントに接続されていると微少 な電流が流れています。作業を始める前に必ずコンセントから電源プラグを 外してください。
- ●本機から周辺機器を必ず取り外してください。
- 取り付けを行う際は、取り付ける装置に添付されているマニュアルを必ず参 照してください。
- ●本機内部のケースや基板には突起があります。装着作業の際には、けがをし ないよう注意してください。
- ●作業を行う前に金属製のものに触れて静電気を逃がしてください。メモリや 本機に静電気が流れると、基板上の部品が破損するおそれがあります。
- 本機内部にネジや金属などの異物を落とさないでください。
- メモリや拡張ボードを持つときは、端子部や素子に触れないでください。破 損や接触不良による誤動作の原因になります。
- 装着する方向を間違えないでください。メモリが抜けなくなるなど故障の原 因になります。
- 装置は落とさないように注意してください。強い衝撃が、破損の原因になり ます。
- メモリや拡張ボードの着脱は、頻繁に行わないでください。必要以上に着脱 を繰り返すと、端子部などに負担がかかり、故障の原因になります。

# <span id="page-21-0"></span>**拡張時の準備作業**

装置の拡張作業を行う場合は次の準備作業が必要です。各装置の拡張手順に 従って、必要に応じて作業を行ってください。

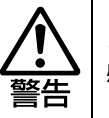

コンセントに電源プラグを接続したまま作業をしないでください。 感電・火傷の原因となります。

# <span id="page-21-1"></span>`**本体カバーの取り外し・取り付け**

本機の内部に装置を装着する場合は、本体カバーを外してください。 ここでは左側のカバーの取り外し・取り付け手順を説明します。右側のカバー の場合も手順は同様です。

### 取り外し

本体カバーの取り外し方法は次のとおりです。

- 1 コンピュータ本体および接続されている周辺機器の電源を切ります。 作業直前まで本機が動作していた場合は、本機内部が冷えるまで10分以上放 置してください。
- 2 コンピュータ本体に接続されているケーブル類(電源コードなど)をすべて 外します。
- 3 本体左背面のネジ(2本)を外します。

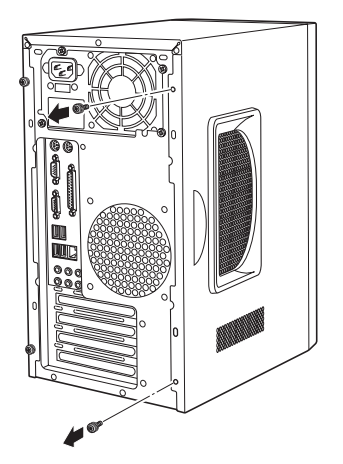

<span id="page-22-1"></span><span id="page-22-0"></span>4 本体カバーを取り外します。 **(1)** 本体カバーを本体背面側にスライドさせます。 **(2)** 本体カバーを横へ外します。

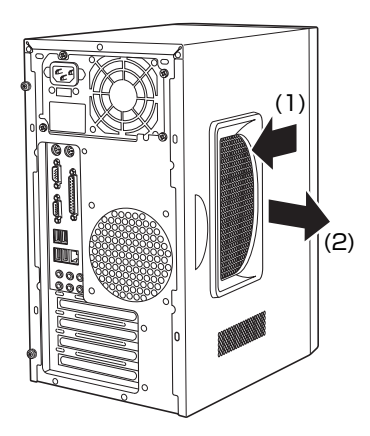

### <span id="page-23-1"></span><span id="page-23-0"></span>取り付け

本体カバーの取り付け方法は次のとおりです。

- 1 本体カバーを取り付けます。
	- **(1)** 本体側面の穴(6個)とカバーの突起(6個)の位置を合わせて、本体カバー を横からかぶせます。
	- **(2)** 本体カバーを本体前面側にスライドさせます。

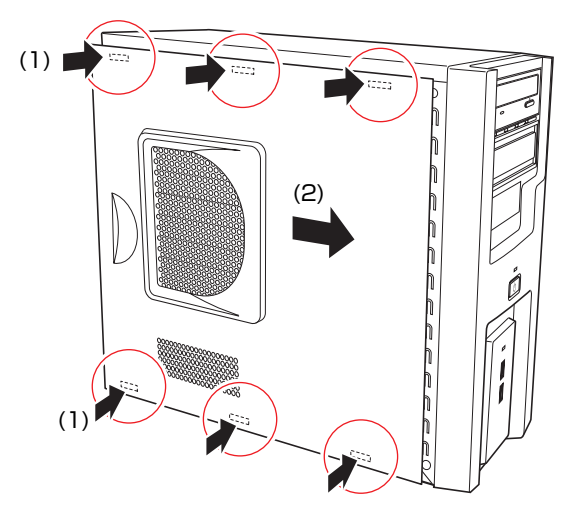

2 ネジ(2本)で本体カバーを固定します。

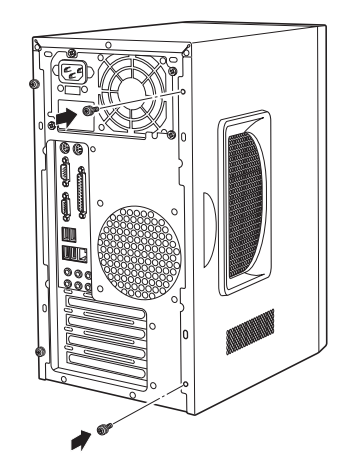

3 コンピュータを使用できるように、取り外したケーブル類(電源コードな ど)を接続します。

これで本体カバーの取り付けは完了です。

# <span id="page-24-0"></span>`**フロントパネルの取り外し・取り付け**

本機の内部に装着する装置によっては、フロントパネルを取り外す必要があり ます。

### 取り外し

フロントパネルの取り外し方法は次のとおりです。

1 本体カバー(左右両側)を取り外します。 p.22 [「本体カバーの取り外し・取り付け」](#page-21-1)

## 2 フロントパネルを取り外します。

上部2つのフックを上へ、下部2つのフックを外側へ押しながら、前面からフ ロントパネルを引き抜きます。

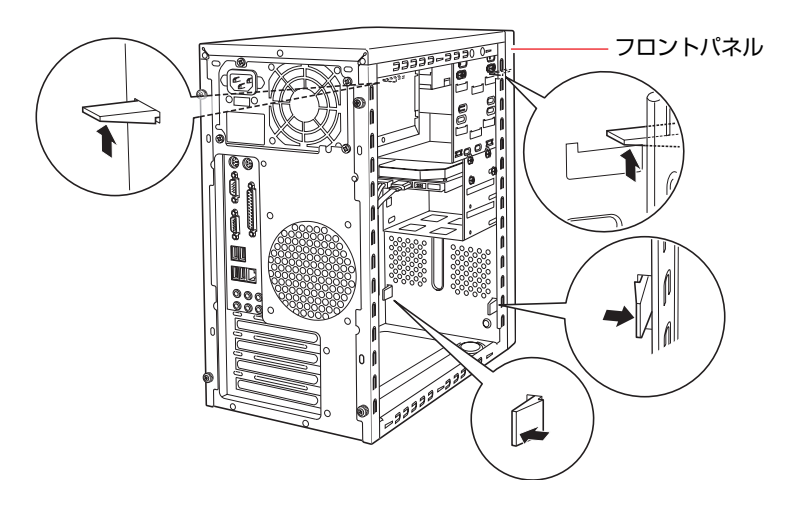

### 取り付け

フロントパネルの取り付け方法は次のとおりです。

### 1 フロントパネルのフックを本体の穴に合わせて、フロントパネルを押し込み ます。

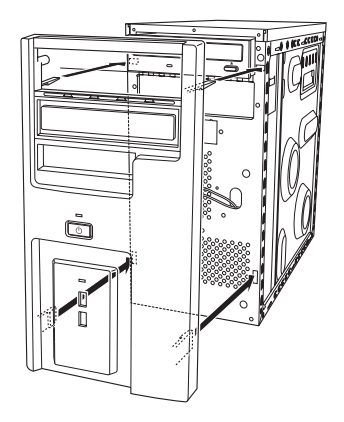

# <span id="page-25-0"></span>`**3.5型フェイスプレートの取り外し・取り付け**

3.5型のドライブ装置(FDDなど)を増設する場合は、3.5型フェイスプレート を取り外します。また、3.5型のドライブ装置を外した後、何も取り付けない場 合は、コンピュータ内部にホコリが入らないようにフェイスプレートを取り付 けます。

### 取り外し

3.5型フェイスプレートの取り外し方法は次のとおりです。

1 フロントパネルの裏側からフェイスプレート両側のフックを外し、フェイス プレートを押し出します。

外したフェイスプレートは大切に保管してください。

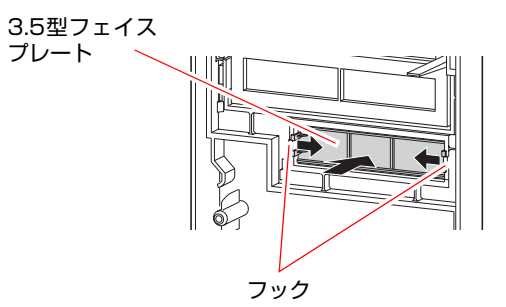

取り付け

3.5型フェイスプレートの取り付け方法は次のとおりです。

### 1 フロントパネルの表側から、フェイスプレートを押し込みます。

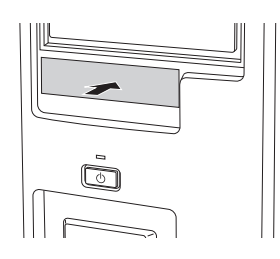

26

# <span id="page-26-0"></span>`**5.25型フェイスプレートの取り外し・取り付け**

5.25型のドライブ装置(光ディスクドライブなど)を増設する場合は、5.25型 フェイスプレートを取り外します。また、5.25型のドライブ装置を外した後、 何も取り付けない場合は、コンピュータ内部にホコリが入らないようにフェイ スプレートを取り付けます。

取り外し

5.25型フェイスプレートの取り外し方法は次のとおりです。

1 フロントパネルの裏側からフェイスプレートのフックを外し、表側からフェ イスプレートを押し出します。

外したフェイスプレートは大切に保管してください。

5.25型フェイスプレート

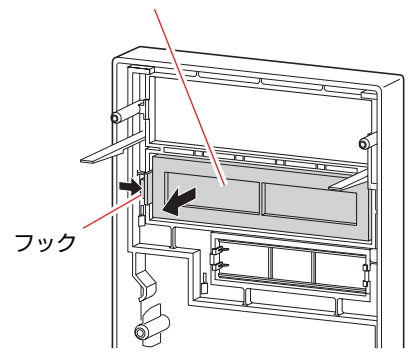

取り付け

5.25型フェイスプレートの取り付け方法は次のとおりです。

1 フェイスプレートのつめをフロントパネルの溝に合わせ、フック側をカチッ と音がするまで押し込みます。

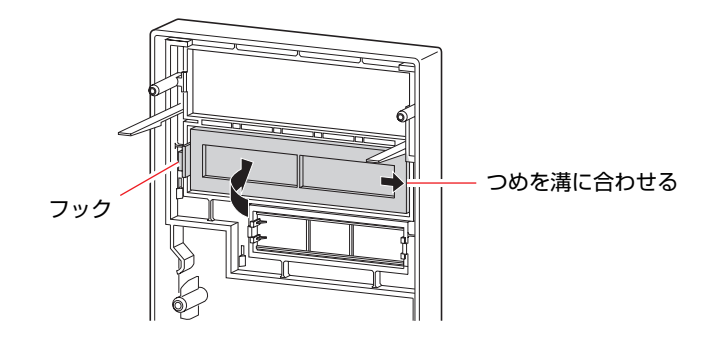

<span id="page-27-0"></span>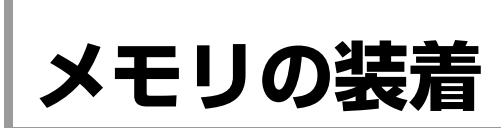

本機で使用可能なメモリの仕様と、メモリの取り付け・取り外し方法について説 明します。

# <span id="page-27-1"></span>`**メモリの仕様**

本機にはメモリスロットが4つあり、メモリを増設・交換することにより最大 3GB (1024MB×2+512MB×2) まで拡張できます。

メモリはXMM 4スロットから取り付けます。購入時、XMM 4スロットにはあら かじめメモリが取り付けられています(購入時の選択により、メモリの容量と 枚数は異なります)。

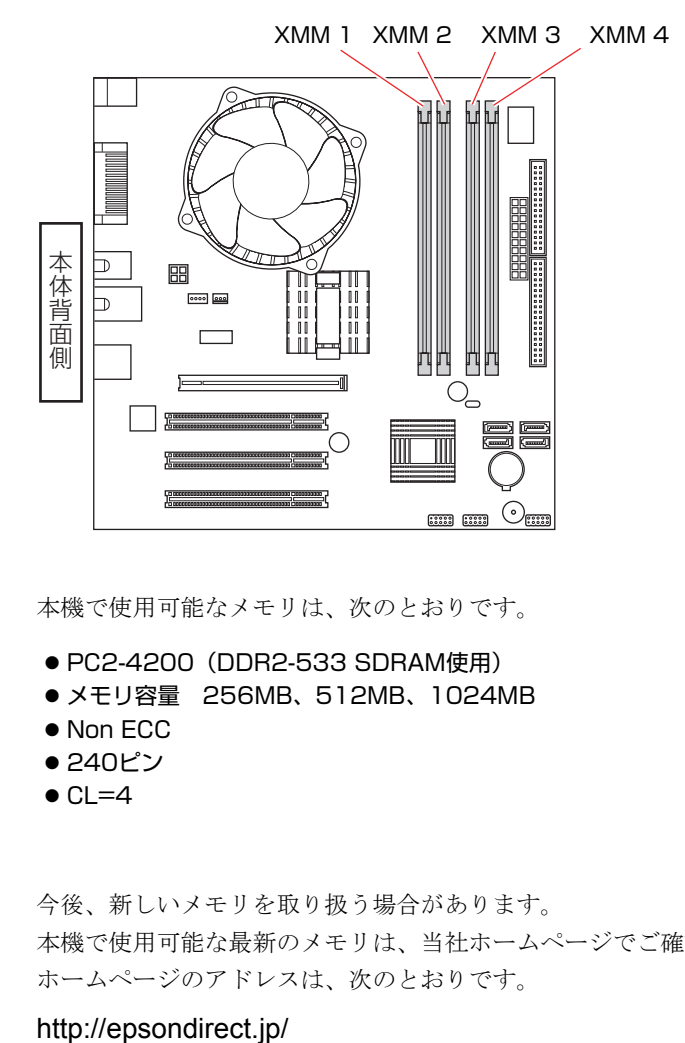

本機で使用可能なメモリは、次のとおりです。

- PC2-4200 (DDR2-533 SDRAM使用)
- メモリ容量 256MB、512MB、1024MB
- $\bullet$  Non ECC
- 240ピン
- $\bullet$  CL=4

### 最新メモリ情報

今後、新しいメモリを取り扱う場合があります。 本機で使用可能な最新のメモリは、当社ホームページでご確認ください。 ホームページのアドレスは、次のとおりです。

# <span id="page-28-0"></span>`**メモリ装着の組み合わせと順番**

本機のメモリスロットにメモリを装着する場合は、次の点に注意して装着して ください。

- メモリはXMM 4スロットから取り付けます。
- メモリを2枚以上装着する場合は、同一容量のメモリを2枚1組で装着してく ださい。本機は同一容量のメモリを2枚1組で使用することにより、高速なメ モリ転送速度を実現しています。 なお、メモリを4枚装着する場合、1組目と2組目の容量が異なっていても問 題はありません。

メモリを2枚以上装着する場合の組み合わせと順番は、次のとおりです。

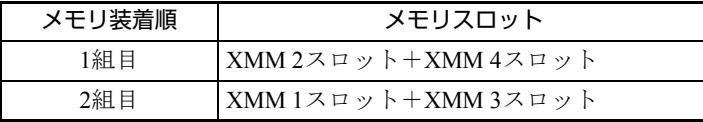

# <span id="page-28-1"></span>`**メモリの取り付け・取り外し**

作業を始める前に ア p.21 [「作業時の注意」](#page-20-0)を必ずお読みください。 作業を行う場合は、必要に応じて本機を横置きにしてもかまいません。

#### <span id="page-28-2"></span>取り付け

メモリの取り付け方法は次のとおりです。

- 1 コンピュータ本体および接続されている周辺機器の電源を切ります。 作業直前まで本機が動作していた場合は、本機内部が冷えるまで10分以上放 置してください。
- 2 コンピュータ本体に接続されているケーブル類 (電源コードなど)をすべて 外します。
- 3 本体カバー(左側)を取り外します。 p.22 [「本体カバーの取り外し・取り付け」](#page-21-1)
- 4 PCI Express x16スロットに拡張ボードが装着されていて作業の妨げになる 場合は、拡張ボードを外します。 p.35 [「拡張ボードの取り付け・取り外し」](#page-34-0)
- 5 HDDキャリアを取り外します。  $\widehat{f}$  p.51 「HDD[の取り付け・取り外し」](#page-50-1)

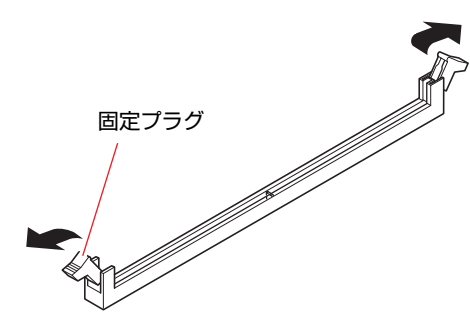

6 メモリスロットの固定プラグを開きます。

7 メモリを静電防止袋から取り出します。

メモリの端子部や素子に触れないように注意します。

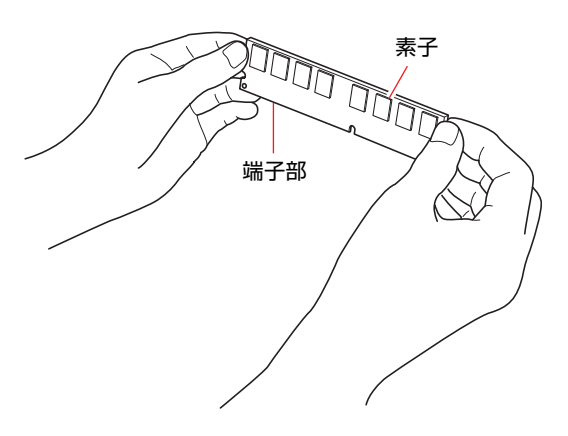

## 8 メモリスロットにメモリを差し込みます。

**(1)** メモリの切り欠きをメモリスロット内の仕切りに合わせます。

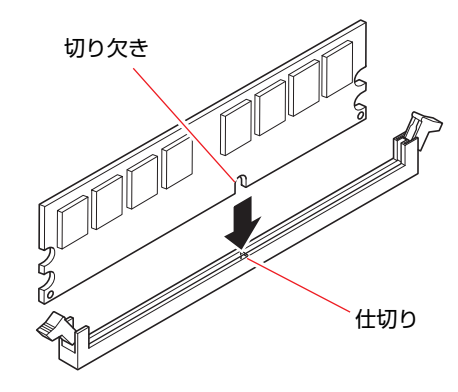

**(2)** メモリを押し込むと、カチッと自動的に固定プラグが閉じてメモリが固定さ れます。

必ずメモリが固定されたことを確認してください。

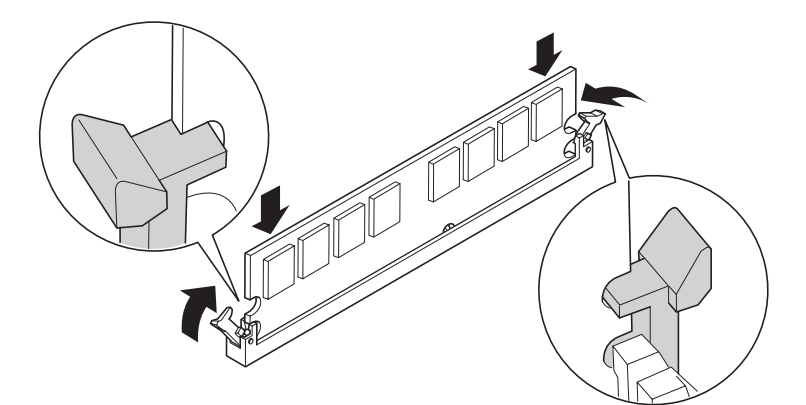

- 9 HDDキャリアを取り付けます。 **ア p.51 「HDD[の取り付け・取り外し」](#page-50-1)**
- 10 手順4で拡張ボードを外した場合は、もとどおりに装着します。  $\widehat{f(\mathcal{F})}$  p.35 [「拡張ボードの取り付け・取り外し」](#page-34-0)
- 11 本体カバーを取り付けます。 p.22 [「本体カバーの取り外し・取り付け」](#page-21-1)
- 12 コンピュータを使用できるように、取り外したケーブル類(電源コードな ど)を接続します。
- 13 コンピュータの電源を入れて、メモリの容量を確認します。 p.33 [「メモリの増設・交換後の作業」](#page-32-0)

取り外し

メモリの取り外しは、アア p.29 [「取り付け」](#page-28-2)の手順6~8を次の手順に読み替え て行ってください。

1 メモリの両端を固定している固定プラグを開きます。

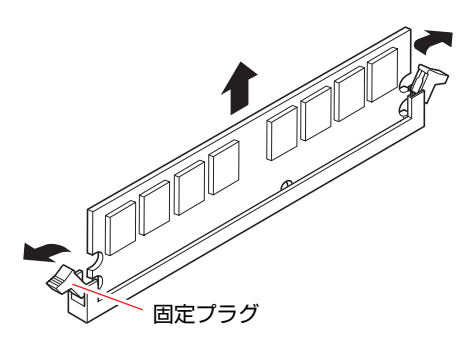

- 2 メモリが外れたら静かに取り外します。 静電気防止袋に入れて保管してください。
- 3 固定プラグを閉じておきます。

### <span id="page-32-0"></span>`**メモリの増設・交換後の作業**

メモリの増設・交換をしたら、メモリが正しく取り付けられているかどうか、 必ずメモリの容量を確認します。 メモリ容量の確認方法は次のとおりです。

- 1 コンピュータの電源を入れたら、 Delete)を押して「BIOS Setupユーティリ ティ」を実行します。  $\sqrt{\widehat{\pi}}$  p.58 「BIOS Setup[ユーティリティの操作」](#page-57-1)
- 2 「Main」メニュー画面-「System Information」-「Installed Memory」 に表示されているメモリ容量を確認します。

メモリ容量が正しく表示されない場合は、メモリが正しく取り付けられてい ないことが考えられます。すぐに電源を切り、正しく取り付けなおしてくだ さい。

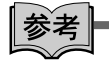

#### メモリ容量の表示

本機では、メインメモリの一部をビデオメモリとして使用します。そのため、 メモリ容量は、メインメモリからビデオメモリ16MBを引いた値が表示されま す。

<span id="page-33-0"></span>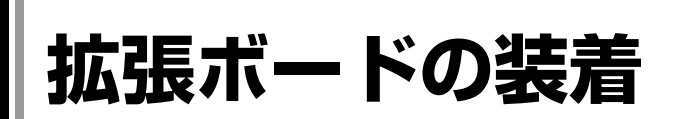

拡張スロットの仕様と、拡張ボードの取り付け・取り外し方法について説明し ます。

# <span id="page-33-1"></span>**▶拡張スロットの仕様**

本機には拡張スロットが4つあります。各スロットの仕様は次のとおりです。

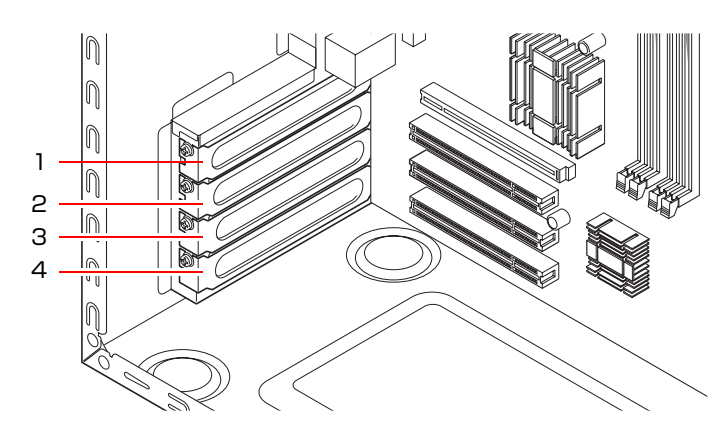

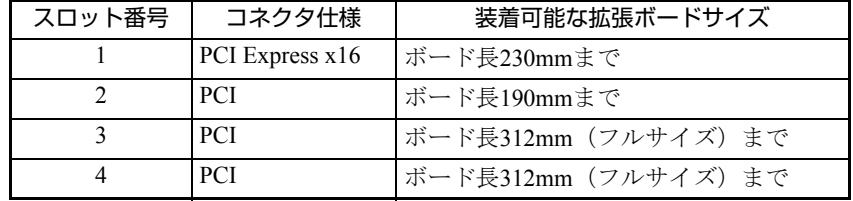

# <span id="page-34-0"></span>`**拡張ボードの取り付け・取り外し**

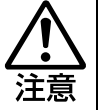

拡張スロットには機器の性能を維持するため鋭いエッジがあります。手を傷つけ ないように作業してください。

作業を始める前に つ p.21 [「作業時の注意」](#page-20-0)と拡張ボードに添付のマニュア ルを必ずお読みください。 作業を行う場合は、必要に応じて本機を横置きにしてもかまいません。

#### 取り付け

拡張ボードの取り付け方法は次のとおりです。

- 1 コンピュータ本体および接続されている周辺機器の電源を切ります。 作業直前まで本機が動作していた場合は、本機内部が冷えるまで10分以上放 置してください。
- 2 コンピュータ本体に接続されているケーブル類(電源コードなど)をすべて 外します。
- 3 本体カバー(左側)を取り外します。 p.22 [「本体カバーの取り外し・取り付け」](#page-21-1)
- <span id="page-34-2"></span><span id="page-34-1"></span>4 拡張ボードを装着するスロットのスロットカバーを外します。

**(1)** スロットカバーを固定しているネジを外します。 **(2)** スロットカバーを手前に引き抜きます。

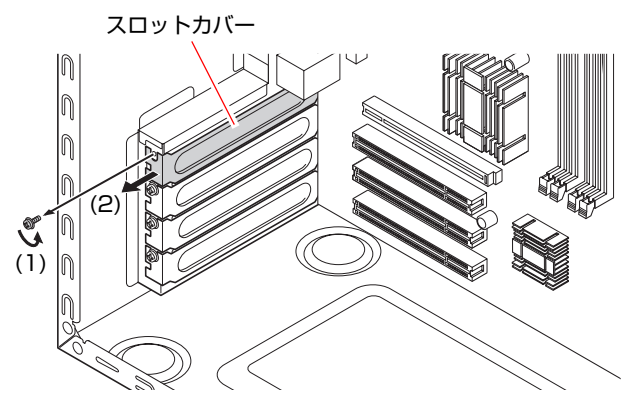

外したスロットカバーは、大切に保管してください。拡張ボードを外したあ と、別の拡張ボードを装着しない場合は、本体内部にホコリなどが入らない ように、再びスロットカバーを装着します。

# 5 拡張ボードを取り付けます。

<通常のボードの場合>

拡張ボードを差し込みます。

拡張ボードの端子部を、コネクタに軽く触れる程度に差し込みます。コネク タに無理な力がかかっていないことを確認して、ゆっくり押し込みます。

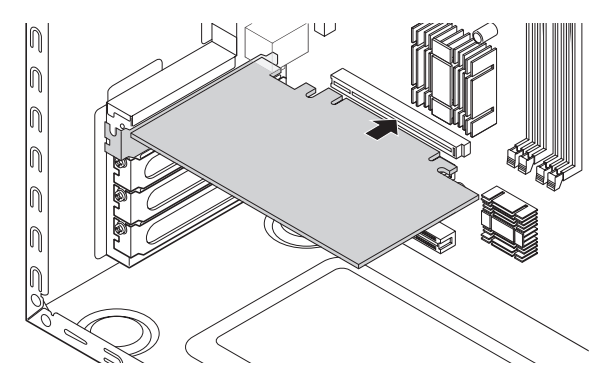

<フルサイズ(312mm)のボードの場合>

**(1)** フルサイズボードロックのネジ(2本)をゆるめます。

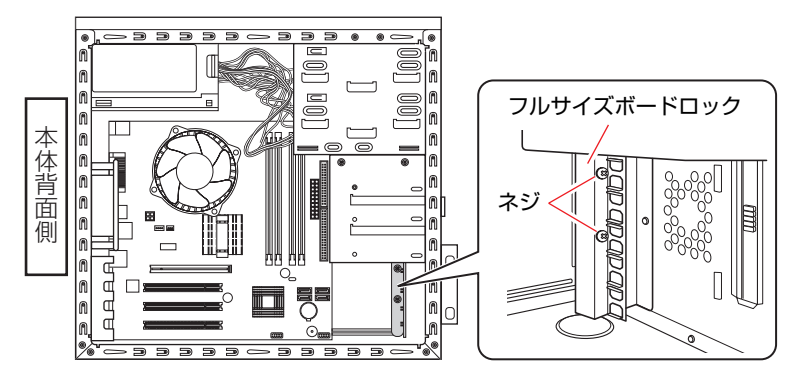

**(2)** フルサイズボードロックのスロットにボードを差し込み、<通常のボードの 場合>と同じように、端子部をコネクタに差し込みます。

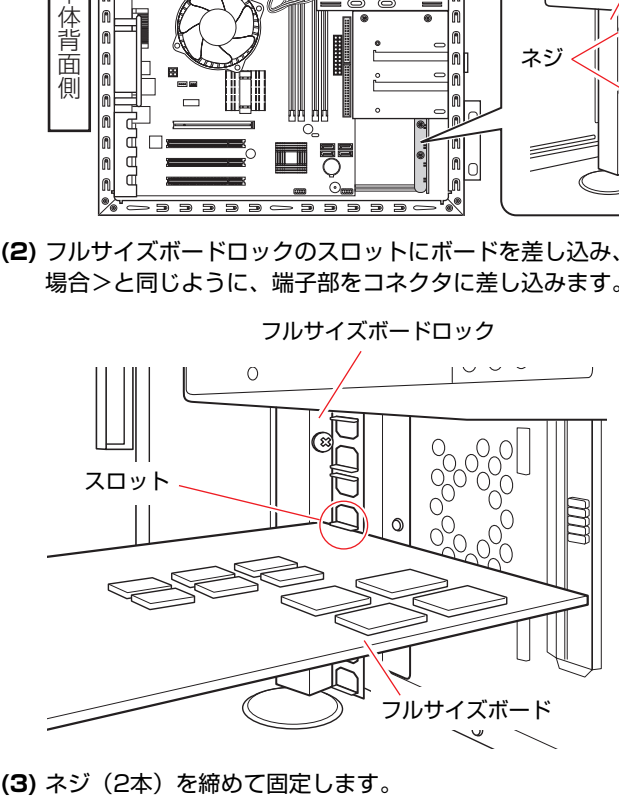
6 拡張ボードをネジで固定します。

拡張ボードによっては、コンピュータ内部のコネクタとのケーブル接続が必 要な場合があります。拡張ボードに添付のマニュアルで確認してください。

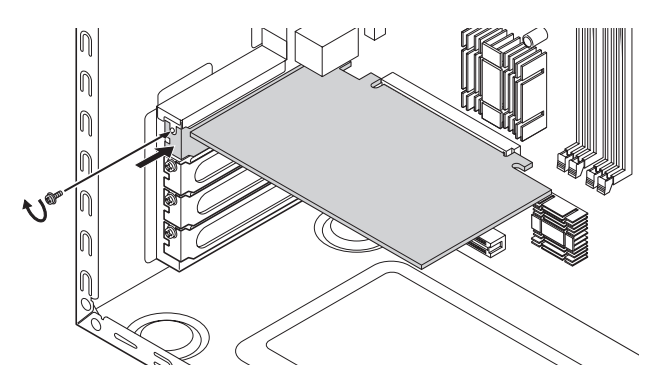

7 本体カバーを取り付けます。 p.22 [「本体カバーの取り外し・取り付け」](#page-21-0)

8 コンピュータを使用できるように、取り外したケーブル類(電源コードな ど)を接続します。

続けて つ p.38 [「拡張ボードの取り付け・取り外し後の作業」](#page-37-0)を行います。

## 取り外し

拡張ボードの取り外しは、アア p.35 [「取り付け」の](#page-34-0)手順4~6を次の手順に読み 替えて行ってください。

- 1 拡張ボードを固定しているネジを外します。 フルサイズのボードの場合は、フルサイズボードロックのネジをゆるめま す。
- 2 拡張ボードを引き抜きます。
- 3 拡張ボードを取り外したスロットに別の拡張ボードを装着しないときは、ス ロットカバーを取り付けておきます。 手順1でフルサイズボードロックのネジをゆるめた場合は、ネジを締めてお きます。

## <span id="page-37-0"></span>`**拡張ボードの取り付け・取り外し後の作業**

拡張ボードの取り付け・取り外しをしたら、次の作業を行ってください。

● ビデオボードの場合

ビデオボードの取り付け・取り外しをした場合、BIOSなどの設定は必要あ りませんが、ボードによってはドライバのインストール、アンインストール が必要です。詳しくはボードに添付のマニュアルをご覧ください。

● サウンドボードの場合

サウンドボードの取り付け・取り外しを行った場合は、「BIOS Setupユーティ リティ」の次の項目を変更してください。

「Advanced」 メニュー画面- 「Interated Peripherals」 - 「Onboard Audio」

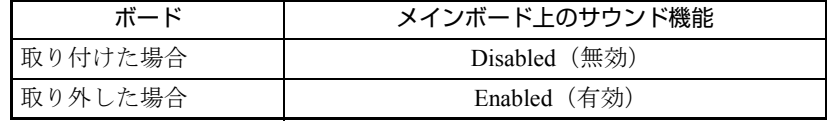

 $\widehat{f(\mathcal{F})}$  p.58 「BIOS Setup[ユーティリティの操作」](#page-57-0)

ボードによってはドライバのインストール、アンインストールが必要です。 詳しくはボードに添付のマニュアルをご覧ください。

● ネットワークボードの場合(無線LANボードを除く)

ネットワークボードの取り付け・取り外しを行った場合は、BIOS Setupユー ティリティの次の項目を変更してください。

「Advanced」メニュー画面-「Interated Peripherals」-「Onboard LAN Controller」

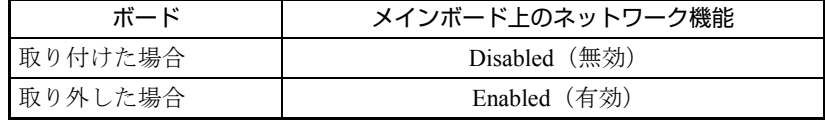

 $\nabla$  p.58 「BIOS Setup[ユーティリティの操作」](#page-57-0)

ボードによってはドライバのインストール、アンインストールが必要です。 詳しくはボードに添付のマニュアルをご覧ください。

#### ● そのほかのボードの場合

拡張ボードによっては作業が必要な場合があります。詳しくはボードに添付 のマニュアルをご覧ください。

# <span id="page-38-0"></span>**ドライブ装置とコネクタの接続(IDE装置の装着)**

ここでは、メインボード上のコネクタの仕様とドライブ装置の接続方法につい て説明します。

本機のメインボード上で使用できるコネクタは次のとおりです。各コネクタに は、それぞれの規格に対応したドライブ装置を接続することができます。

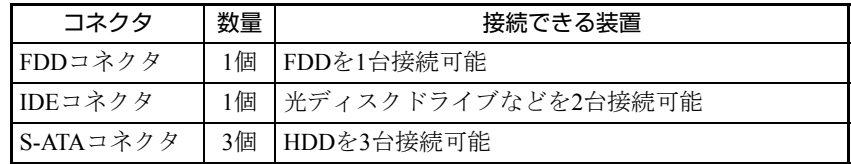

各コネクタの位置は次のとおりです。

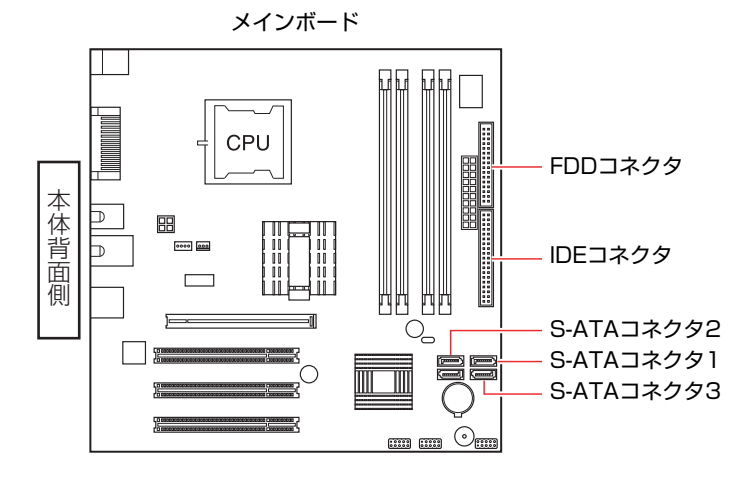

# <span id="page-38-1"></span>`**IDEコネクタ**

本機のIDEコネクタには、光ディスクドライブなどIDE仕様のドライブ装置を2 台接続することができます。

## 優先順位の設定

IDEコネクタに接続する2台の装置には優先順位(マスタ・スレイブ)を設定し てください。順位の設定を誤ると、装置がコンピュータに認識されない場合が あります。

## マスタ・スレイブの設定方法

マスタ・スレイブの設定方法には、次の2つがあります。

- 装置側のジャンパスイッチで、それぞれ「マスタ」「スレイブ」を設定する。 この場合、IDEケーブル側での設定は不要です。
- 装置側のジャンパスイッチで「ケーブルセレクト」を設定し、接続するIDEケー ブル側で「マスタ」、「スレイブ」を決定する。

ジャンパスイッチの位置や設定方法は、ドライブ装置に添付のマニュアルを参 照してください。

IDEケーブル

本機のIDEコネクタに接続しているケーブルは、「IDEケーブル」です。 IDEケーブルは、次のように接続します。

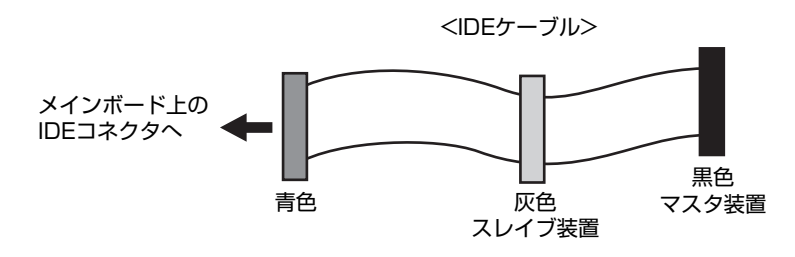

# `**S-ATAコネクタ**

S-ATAは、IDEに比べて、高速でデータ転送を行うことができます。 それぞれのS-ATAコネクタには、S-ATA HDDを1台ずつ接続できます。コネクタ の優先順位は、次のとおりです。

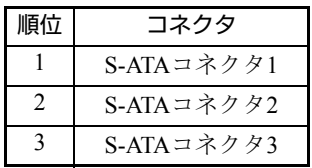

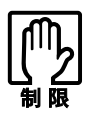

Linux は、S-ATA コネクタ 1 に接続された HDD にインストールしてください。

S-ATAケーブル

S-ATA HDDとメインボード上のS-ATAコネクタは、「S-ATAケーブル」で接続し ます。S-ATAケーブルは、コネクタの向きに合わせて接続してください。 S-ATAケーブルの両端のコネクタの形状は同じです。

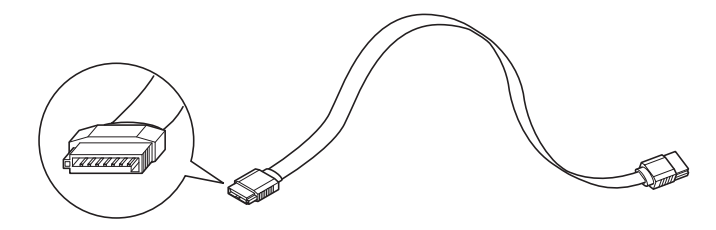

# **▶ドライブ装置の接続例**

## メインボードとの接続

ドライブ装置とメインボードを接続する一般的な方法は、次のとおりです。 ドライブ装置を増設または交換する際には、ドライブ装置に添付のマニュアル もあわせてご覧ください。

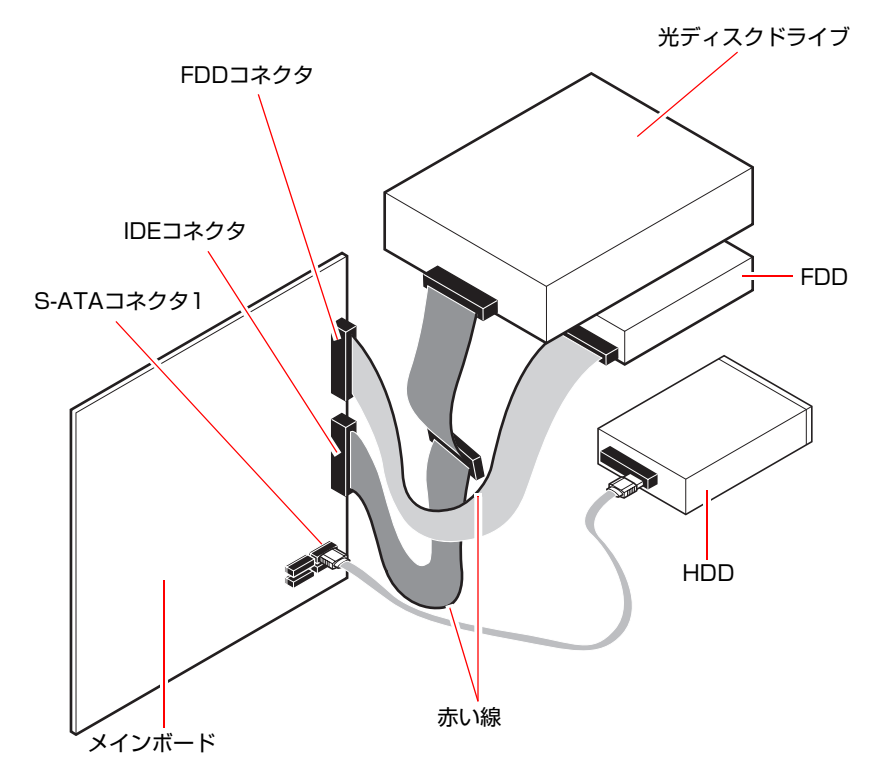

## 周辺機器用電源ケーブル

電源ユニットには、ドライブベイに装着する装置に電源を供給するための周辺 機器用電源ケーブルがついています。周辺機器用電源ケーブルの各コネクタの 形状と、接続するドライブ装置は次のとおりです。

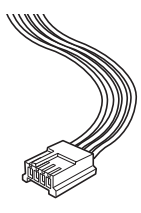

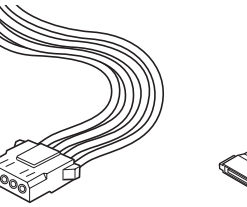

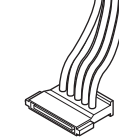

3.5型FDDなど 光ディスクドライブ など

S-ATA HDD

**3.5型ドライブの装着**

3.5型ドライブ(FDDなど)の取り付け・取り外し方法について説明します。

# `**3.5型ドライブの取り付け・取り外し**

作業を始める前に つ p.21 [「作業時の注意」](#page-20-0)と、機器に添付のマニュアルを 必ずお読みください。 作業を行う場合は、必要に応じて本機を横置きにしてもかまいません。

## <span id="page-42-0"></span>取り付け

3.5型ドライブの取り付け方法は次のとおりです。ここでは3.5型のFDDを取り 付ける方法を説明します。

- 1 装着する装置に添付のマニュアルを参照して、装置に対して必要な作業 (ジャンパスイッチやディップスイッチの設定など)を行います。
- 2 コンピュータ本体および接続されている周辺機器の電源を切ります。 作業直前まで本機が動作していた場合は、本機内部が冷えるまで10分以上放 置してください。
- 3 コンピュータ本体に接続されているケーブル類(電源コードなど)をすべて 外します。
- 4 本体カバー(左側)を取り外します。 p.22 [「本体カバーの取り外し・取り付け」](#page-21-0)
- 5 3.5型フェイスプレートを取り外します。 すでに装着されている装置を交換する場合は、この作業は必要ありません。
	- **(1)** フロントパネルを取り外します。 p.25 [「フロントパネルの取り外し・取り付け」](#page-24-0)
	- **(2)** 3.5型フェイスプレートを取り外します。 p.26 「3.5[型フェイスプレートの取り外し・取り付け」](#page-25-0)
	- **(3)** フロントパネルを取り付けます。 p.25 [「フロントパネルの取り外し・取り付け」](#page-24-0)

6 装置を3.5型ドライブベイに押し込みます。

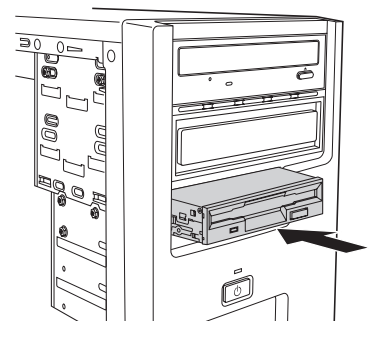

7 装置のネジ穴をドライブキャリアのネジ穴に合わせて、ネジ (2本)で固定 します。

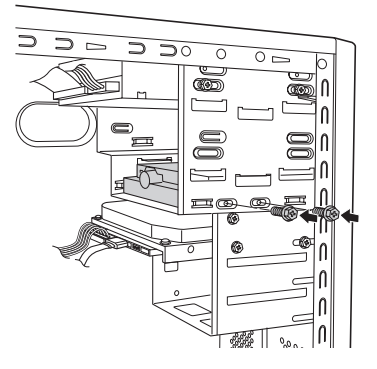

8 FDD ケーブルを装置のインターフェイスコネクタとメインボード上の FDD コネクタに接続し、周辺機器用電源ケーブルを装置の電源コネクタに接続し ます。

メインボード上のコネクタ位置は、ク p.39 [「ドライブ装置とコネクタの](#page-38-0) 接続(IDE[装置の装着\)」](#page-38-0)で確認してください。

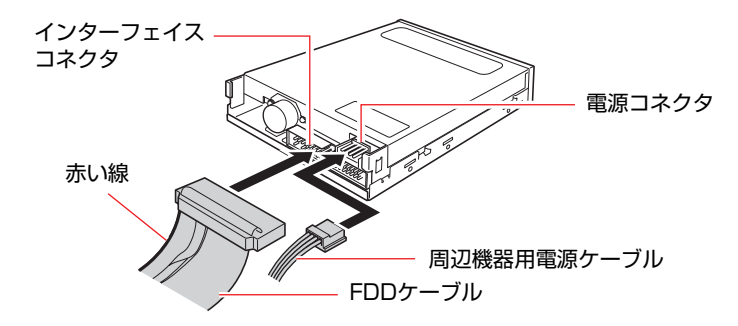

9 本体カバーを取り付けます。

 $\sqrt{2}$  p.22 [「本体カバーの取り外し・取り付け」](#page-21-0)

10 コンピュータを使用できるように、取り外したケーブル類(電源コードな ど)を接続します。

取り外し

3.5型ドライブの取り外しは、アラ p.43 [「取り付け」](#page-42-0)の手順5~8を、次の手順に 読み替えて行ってください。

1 装置に接続されているケーブル類を外します。

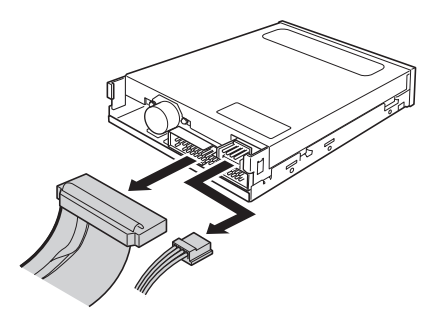

2 装置を固定しているネジ (2本) を外します。

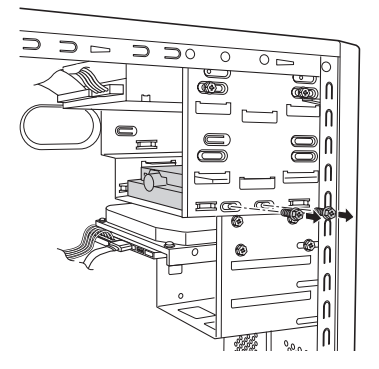

3 装置を引き抜きます。

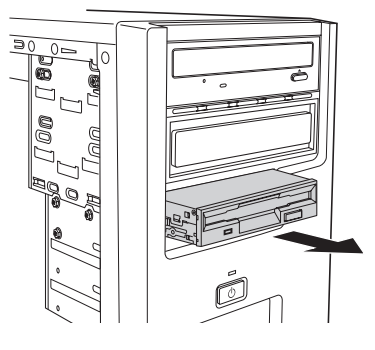

4 3.5型フェイスプレートを取り付けます。 p.26 「3.5[型フェイスプレートの取り外し・取り付け」](#page-25-0) ほかの装置を取り付ける場合は、この作業は必要ありません。

# <span id="page-45-0"></span>`**3.5型ドライブの取り付け・取り外し後の作業**

3.5型ドライブ (FDDなど)の取り付け·取り外しを行った場合は、次の作業を 行ってください。

## ● FDDの場合

FDDの取り付け・取り外しを行った場合は、「BIOS Setupユーティリティ」の 次の項目を変更してください。

「Main」メニュー画面-「Legacy Diskette A」

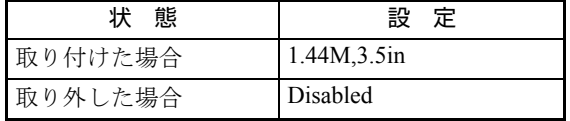

**ア p.58 「BIOS Setup[ユーティリティの操作」](#page-57-0)** 

#### ● そのほかの3.5型ドライブの場合

上記以外の3.5型ドライブの取り付け・取り外しを行った場合は、3.5型ドラ イブに添付のマニュアルをご覧になり、必要な作業を行ってください。

**5.25型ドライブの装着**

5.25型ドライブ(光ディスクドライブなど)の取り付け・取り外し方法につい て説明します。

# `**5.25型ドライブの取り付け・取り外し**

作業を始める前に 予 p.21 [「作業時の注意」と](#page-20-0)、「機器に添付のマニュアル」 を必ずお読みください。 作業を行う場合は、必要に応じて本機を横置きにしてもかまいません。

## <span id="page-46-0"></span>取り付け

5.25型ドライブの取り付け方法は次のとおりです。ここでは2台目の光ディスク ドライブを取り付ける方法を説明します。

- 1 装着する装置に添付のマニュアルを参照して、装置に対して必要な作業 (ジャンパスイッチの設定など)を行います。 **アア p.39 「IDE[コネクタ」](#page-38-1)**
- 2 コンピュータ本体および接続されている周辺機器の電源を切ります。 作業直前まで本機が動作していた場合は、本機内部が冷えるまで10分以上放 置してください。
- 3 コンピュータ本体に接続されているケーブル類(電源コードなど)をすべて 外します。
- 4 本体カバー(左側)を取り外します。 p.22 [「本体カバーの取り外し・取り付け」](#page-21-0)
- 5 5.25型フェイスプレートを取り外します。 すでに装着されている装置を交換する場合は、この作業は必要ありません。
	- **(1)** フロントパネルを取り外します。  $\widehat{f(\widehat{x})}$  p.25 [「フロントパネルの取り外し・取り付け」](#page-24-0)
	- **(2)** 5.25型フェイスプレートを取り外します。 p.27 「5.25[型フェイスプレートの取り外し・取り付け」](#page-26-0)
	- **(3)** フロントパネルを取り付けます。 p.25 [「フロントパネルの取り外し・取り付け」](#page-24-0)

#### 6 装置を5.25型ドライブベイに押し込みます。

このとき、装置を前面側に5cm程出しておきます。

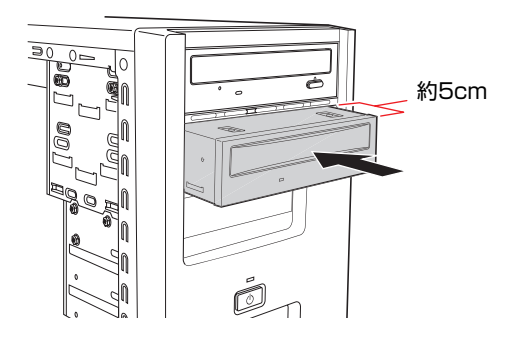

## 7 右手で装置を固定し、装置にIDEケーブルと周辺機器用電源ケーブルを接続 します。

すでに装着されている1台目の装置が作業の妨げになる場合は、装置のネジ (2本)を外し、前面側に移動させて空間を作ります。

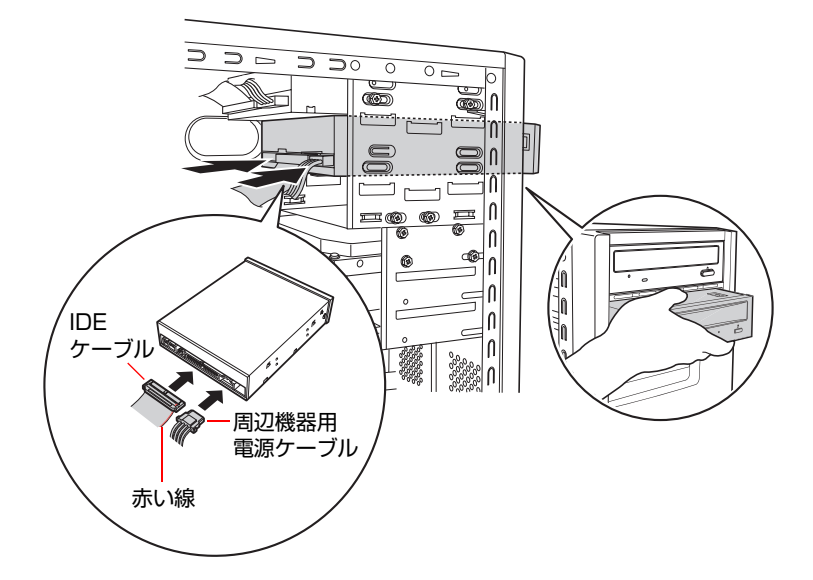

## 8 さらに装置を押し込み、装置のネジ穴をドライブキャリアのネジ穴に合わせ て、ネジ(2本)で固定します。

手順7で、すでに装着されている1台目の装置を前面側に移動させた場合は、 元の位置に戻し、ネジ(2本)で固定します。

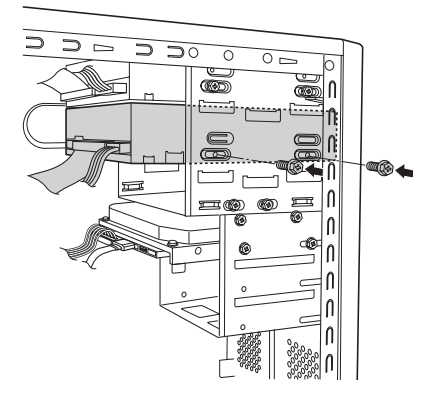

- 9 本体カバーを取り付けます。  $\sqrt{2}$  p.22 [「本体カバーの取り外し・取り付け」](#page-21-0)
- 10 コンピュータを使用できるように、取り外したケーブル類(電源コードな ど)を接続します。

取り外し

5.25型ドライブの取り外しは、ク p.47 [「取り付け」の](#page-46-0)手順5~8を、次の手順 に読み替えて行ってください。

1 装置を固定しているネジ(2本)を外します。

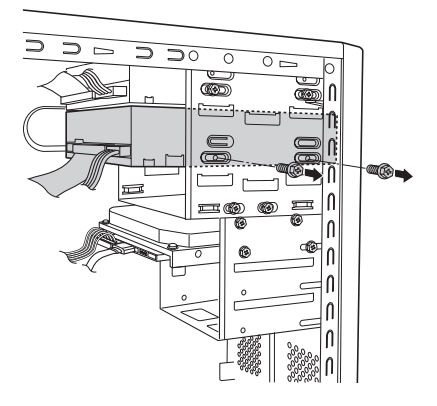

2 装置を前面側に5cm程移動させます。

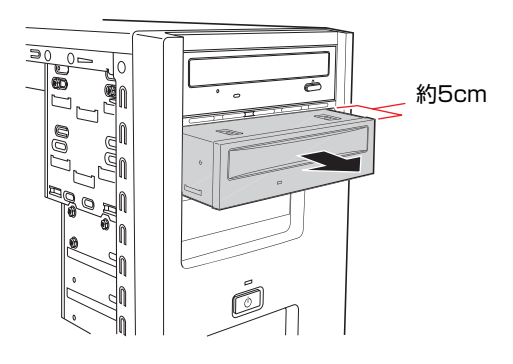

# 3 右手で装置を固定し、装置に接続されているケーブル類を外します。

1台目の装置が作業の妨げになる場合は、装置のネジ(2本)を外し、前面側 に移動させて空間を作ります。

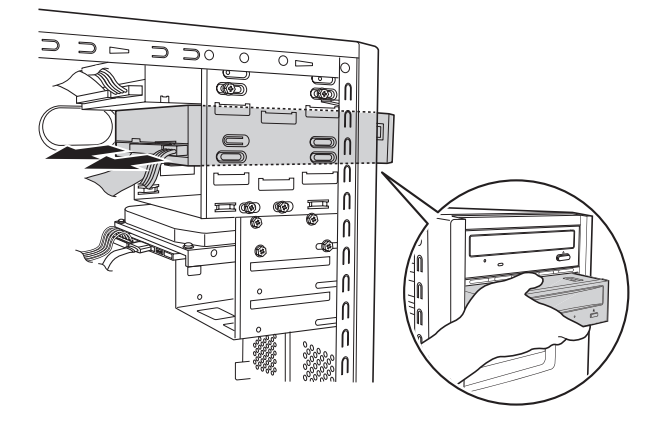

## 4 装置を引き抜きます。

手順3で、1台目の装置を前面側に移動させた場合は、元の位置に戻し、ネジ (2本)で固定します。

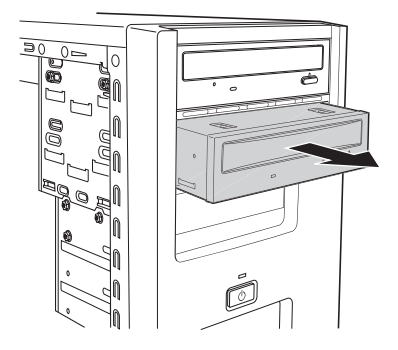

## 5 5.25型フェイスプレートを取り付けます。

ほかの装置を取り付ける場合は、この作業は必要ありません。

- **(1)** フロントパネルを取り外します。  $\widehat{f(\widehat{y})}$  p.25 [「フロントパネルの取り外し・取り付け」](#page-24-0)
- **(2)** 5.25型フェイスプレートを取り付けます。 p.27 「5.25[型フェイスプレートの取り外し・取り付け」](#page-26-0)
- **(3)** フロントパネルを取り付けます。 p.25 [「フロントパネルの取り外し・取り付け」](#page-24-0)

# <span id="page-49-0"></span>`**5.25型ドライブの取り付け・取り外し後の作業**

5.25型ドライブによっては、取り付け・取り外し後に作業が必要な場合があり ます。詳しくは、ドライブに添付のマニュアルをご覧ください。

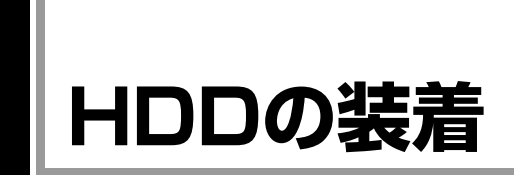

HDDの取り付け・取り外し方法について説明します。

# `**HDDの取り付け・取り外し**

作業を始める前に つ p.21 [「作業時の注意」と](#page-20-0)、「機器に添付のマニュアル」 を必ずお読みください。 作業を行う場合は、必要に応じて本機を横置きにしてもかまいません。

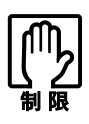

●本機にIDE仕様のHDDは接続できません。 ● HDDへのアクセス制限を設定している場合は、次の項目でアクセス制限を解 除してからHDDの増設を行ってください。 [Bootメニュー画面] - [「Security」](#page-72-0) - [「Hard Disk Protection」](#page-74-0) **アテ [p.58 「BIOS Setupユーティリティの操作」](#page-57-0)** 

## <span id="page-50-3"></span>取り付け

HDDの取り付け方法は次のとおりです。ここでは2台目のHDDを取り付ける方 法を説明します。

- 1 コンピュータ本体および接続されている周辺機器の電源を切ります。 作業直前まで本機が動作していた場合は、本機内部が冷えるまで10分以上放 置してください。
- 2 コンピュータ本体に接続されているケーブル類(電源コードなど)をすべて 外します。
- 3 本体カバー(左側)を取り外します。  $\sqrt{2}$  p.22 [「本体カバーの取り外し・取り付け」](#page-21-0)
- <span id="page-50-2"></span><span id="page-50-1"></span><span id="page-50-0"></span>4 HDDキャリアを本体から取り外します。
	- **(1)** 装着されている1台目のHDDに接続されているケーブル類を外します。
	- **(2)** 本体ケースとHDDキャリアを固定しているネジ(3本)を外します。
	- **(3)** HDDキャリアを矢印のとおりにずらして取り外します。

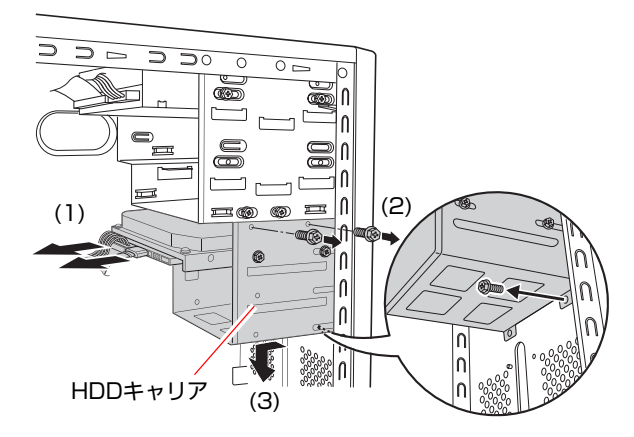

# 5 HDDキャリアにHDDを取り付けます。

**(1)** 取り付けるHDDを装着されている1台目のHDDと同じ向きにし、HDDキャ リアに差し込みます。

うまく挿入できない場合は、装着されている1台目のHDDの片側のネジ をゆるめてください。

**(2)** HDDのネジ穴をHDDキャリアのネジ穴に合わせて、ネジ(4本)で固定し ます。

(1)で1台目のHDDのネジをゆるめた場合は、ネジを締めます。

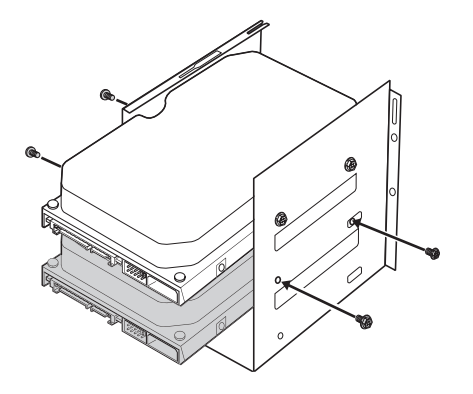

- 6 HDDキャリアを本体に取り付けます。
	- **(1)** 奥はHDDキャリア側の切込みを本体側のツメA、Bに合わせ、手前はHDD キャリアのネジ穴部分を本体のネジ穴部分にかぶせます。

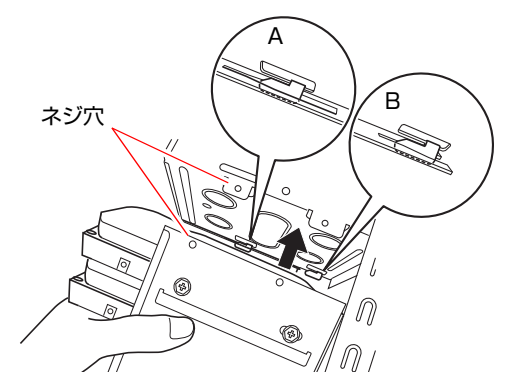

<span id="page-52-2"></span>**(2)** HDDキャリアを本体前面側にスライドさせ、HDDキャリアの穴を本体側の ツメCに差し込みます。

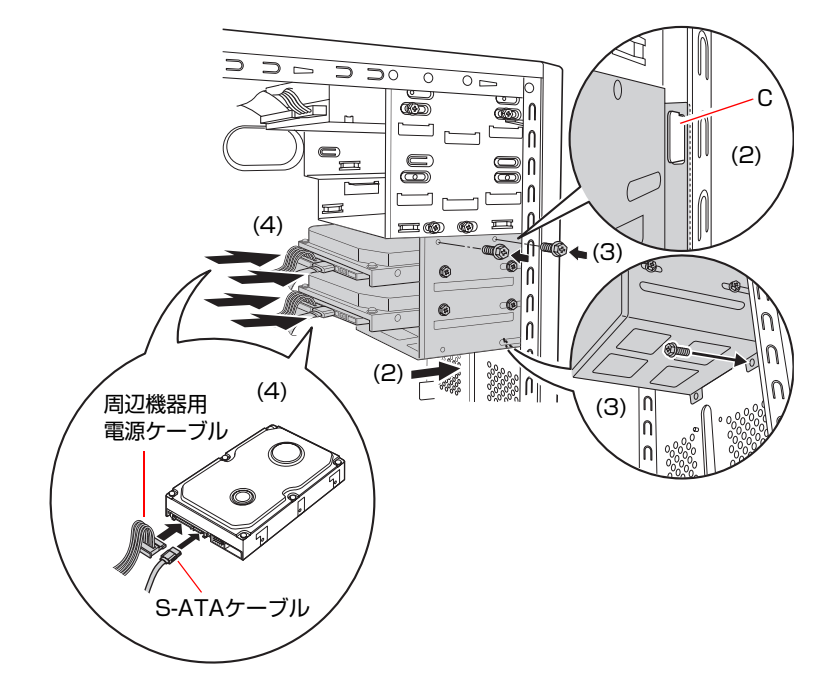

- <span id="page-52-1"></span>**(3)** HDD キャリアのネジ穴に本体のネジ穴を合わせて、ネジ(3 本)で固定し ます。
- **(4)** S-ATAケーブルを、HDDのコネクタとメインボード上のS-ATAコネクタに 接続し、周辺機器用電源ケーブルを、HDDの電源コネクタに接続します。 メインボード上のコネクタ位置は、アア p.39[「ドライブ装置とコネクタ](#page-38-0) の接続(IDE[装置の装着\)」で](#page-38-0)確認してください。
- <span id="page-52-0"></span>7 本体カバーを取り付けます。

p.22 [「本体カバーの取り外し・取り付け」](#page-21-0)

8 コンピュータを使用できるように、取り外したケーブル類(電源コードな ど)を接続します。

続けて つ p.54 「HDD[の取り付け・取り外し後の作業」](#page-53-0)を行います。

取り外し

HDDの取り外しは、 ア p.51 [「取り付け」](#page-50-3)の手順5を次の手順に読み替えて 行ってください。

1 HDDキャリアからHDDを取り外します。

HDDキャリアとHDDを固定しているネジ (4本)を外し、HDDキャリアから HDDを外します。

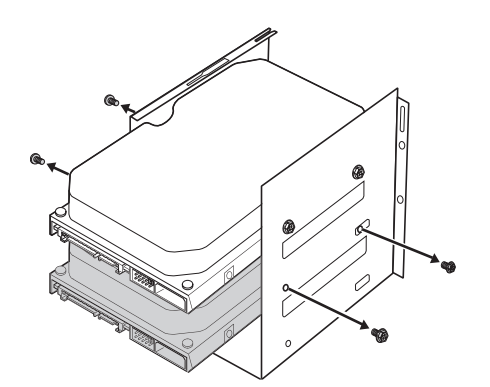

# <span id="page-53-0"></span>`**HDDの取り付け・取り外し後の作業**

HDDの取り付け・取り外しをしたら、次の作業を行ってください。

● HDDを取り付けた場合

HDDを取り付けた場合は、ドライブの作成を行ってください。

● HDDを取り外した場合

HDDを取り外し、ほかのHDDを取り付けない場合は、S-ATAケーブルをメイ ンボードから取り外し、大切に保管してください。

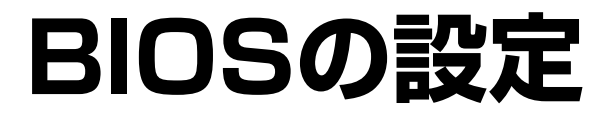

コンピュータの基本状態を管理しているプログラム「BIOS」の設定を 変更する方法について説明します。

# **BIOSの設定を始める前に**

当社製以外の BIOS を使用すると、Linux が正常に動作しなくなる場合がありま す。当社製以外の BIOS へのアップデートは絶対に行わないでください。

BIOSは、コンピュータの基本状態を管理しているプログラムです。このプログ ラムは、メインボード上にROMとして搭載されています。 BIOSの設定は「BIOS Setupユーティリティ」で変更できますが、購入時のシス テム構成に合わせて最適に設定されているため、通常は変更する必要はありま せん。BIOSの設定を変更するのは、次のような場合です。

- 本書やお使いの装置のマニュアルで指示があった場合
- パスワードを設定する場合

BIOSの設定値を間違えると、システムが正常に動作しなくなる場合がありま す。設定値をよく確認してから変更を行ってください。

BIOS Setupユーティリティで変更した内容はCMOS RAMと呼ばれる特別なメ モリ領域に保存されます。このメモリはリチウム電池によってバックアップさ れているため、本機の電源を切ったり、再起動しても消去されることはありま せん。

#### リチウム電池の寿命

BIOS Setupユーティリティの内容は、リチウム電池で保持しています。リチウ ム電池は消耗品です。本機の使用状況によって異なりますが、本機のリチウム 電池の寿命は約3年です。日付や時間が異常になったり、設定した値が変わっ てしまうことが頻発するような場合には、リチウム電池の寿命が考えられま す。リチウム電池を交換してください。

p.79 [「リチウム電池の交換」](#page-78-0)

## 動作が不安定になったら

設定値を変更して本機の動作が不安定になった場合は、次の方法で設定値を戻 すことができます。

- 購入時の設定と変更後の設定をあらかじめ記録しておき、手動で戻す。 万一に備え、設定値を記録しておくことをおすすめします。 **アア p.67 「BIOS Setup[ユーティリティの設定項目」](#page-66-0)**
- 初期値や、前回保存した設定値に戻す。
	- p.61 [「設定値をもとに戻す」](#page-60-0)

# **BIOS Setupユーティリティの操作**

ここでは、「BIOS Setup ユーティリティ」の次の操作方法について説明します。

- 基本操作(起動、操作、終了)
- ●設定値をもとに戻す
- Passwordを設定する
- 起動 (Boot) デバイスの順番を変更する

# `**BIOS Setupユーティリティの起動**

本機の電源を入れる前に、キーボードの Deletelの位置を確認してください。 手順2ではすばやく [Delete]を押す必要があります。

## 1 本機の電源を入れます。

すでにLinuxが起動している場合は再起動します。

- 2 本機の起動直後、黒い画面の中央に「EPSON」と表示されたら、すぐに キーボードの Deletel を押します。 Linuxが起動してしまった場合は、再起動し、手順2をもう1度実行してくだ さい。
- 3 「BIOS Setupユーティリティ」が起動して「Main」メニュー画面が表示さ れます。

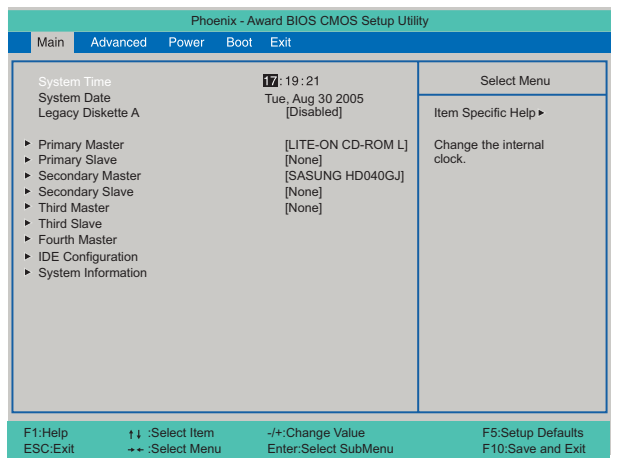

<BIOS Setupユーティリティ画面 (イメージ) >

## 仕様が前回と異なるとき

本機の状態が、前回使用していたときと異なる場合は、本機の電源を入れたと きに、次のメッセージが表示されることがあります。

Press F1 to continue, DEL to enter SETUP

このメッセージが表示されたら [Delete]を押してBIOS Setupユーティリティを起 動します。通常は、そのまま「Save & Exit Setup」を実行してBIOS Setupユー ティリティを終了します。

 $\widehat{f(\widehat{\sigma})}$  p.60 「BIOS Setup[ユーティリティの終了」](#page-59-0)

## <span id="page-57-0"></span>`**BIOS Setupユーティリティの操作**

「BIOS Setupユーティリティ」の操作は、キーボードで行います。

## 画面の構成

BIOS Setupユーティリティを起動すると次の画面が表示されます。 この画面で設定値を変更することができます。

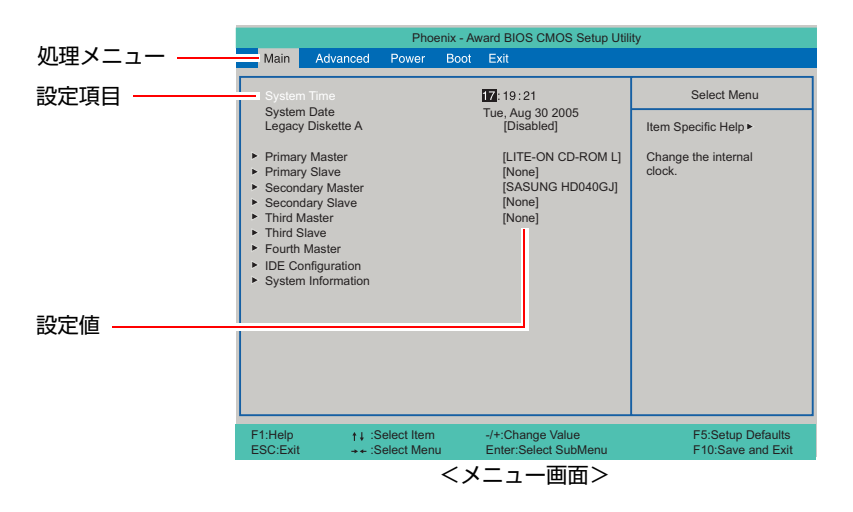

ここで説明している画面は、イメージです。実際の設定項目とは異なります。 各メニュー画面と設定項目の説明は、 つ p.67 「BIOS Setup[ユーティリティの](#page-66-0) [設定項目」](#page-66-0)をご覧ください。

## 操作方法

BIOS Setupユーティリティの設定値を変更する方法は次のとおりです。

## 1 処理メニューで設定を変更したい項目のあるメニュー画面に移動し、設定項 目を選択します。

**(→)<–)**でメニュー間を移動します。

(↑)(→)で設定値を変更したい項目まで移動します。

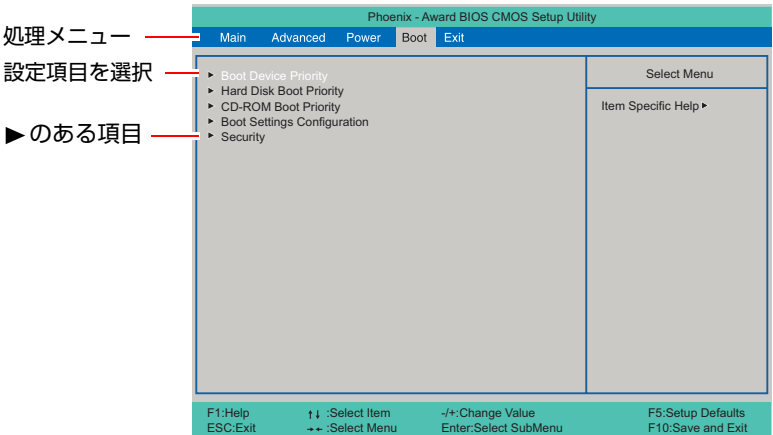

#### <▶のある項目の場合>

▶のある項目の場合、 4 全押すとサブメニュー画面が表示されます。 ● ● ● で設定値を変更したい項目まで移動します。

サブメニュー画面から戻るには [Esc] を押します。

## 2 設定値を変更します。

[→ ]を押して選択ウィンドウを表示し、[← ][→ ]で値を選択し< 決定します。

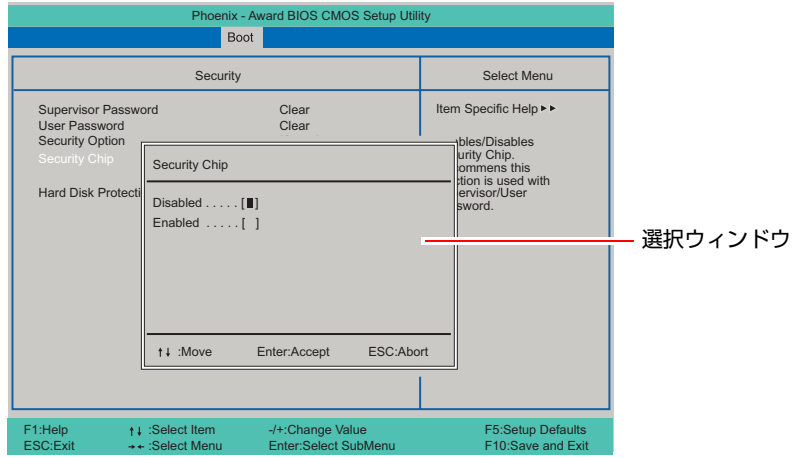

キー操作

BIOSの画面を操作するときは、次のキーを使用します。

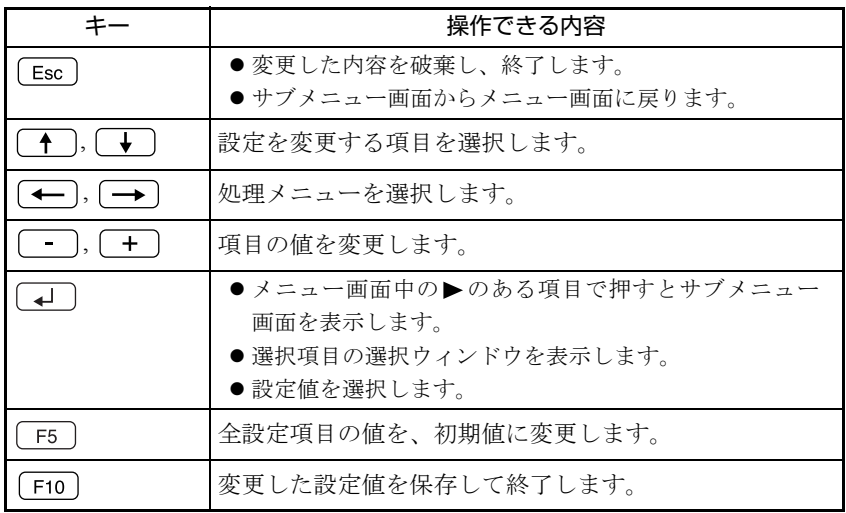

## <span id="page-59-0"></span>`**BIOS Setupユーティリティの終了**

「BIOS Setupユーティリティ」を終了するには、次の2つの方法があります。

## <span id="page-59-1"></span>Save & Exit Setup(変更した内容を保存し終了する)

変更した設定値を保存して、BIOS Setupユーティリティを終了します。

1 「F10]を押す、または「Exit」メニュー画面-「Save & Exit Setup」を 選択すると、次のメッセージが表示されます。

Save configuration changes and exit now? [YES] [NO]

2 [YES] を選択し、 コ)を押します。

## Exit Without Saving(変更した内容を破棄し終了する)

変更した設定値を保存せずに、BIOS Setupユーティリティを終了します。

1  $\sqrt{ }$   $_{\text{Esc}}$  )を押す、または「Exit」メニュー画面-「Exit Without Saving」を 選択すると、次のメッセージが表示されます。

Quit Without Saving (Y/N) ? [YES] [NO]

2 [YES] を選択し、 コ を押します。

60

# <span id="page-60-0"></span>`**設定値をもとに戻す**

「BIOS Setupユーティリティ」の設定を間違えてしまい、万一コンピュータの動 作が不安定になってしまった場合などには、BIOS Setupユーティリティの設定 を初期値や前回保存した値に戻すことができます。

## Load Optimized Defaults(初期値に戻す)

BIOS Setupユーティリティの設定を初期値に戻す手順は、次のとおりです。

1 「F5 を押す、または「Exit」メニュー画面-「Load Optimized Defaults」 を選択すると、次のメッセージが表示されます。

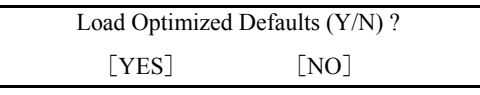

2 [YES] を選択して、 コ を押します。

## Load Optimized Defaults実行後の作業

次のような場合は、Load Optimized Defaultsを実行したあとに、BIOSの設定値を 設定しなおしてください。

#### <サウンドボードをお使いの場合>

「Advanced」メニュー画面-「Integrated Peripherals」-「Onboard Audio」を 「Disabled」に設定します。

メインボード上のサウンド機能を無効にします。

<ネットワークボードをお使いの場合(無線LANボードの場合は不要です) > 「Advanced」メニュー画面-「Integrated Peripherals」-「Onboard LAN Controller」 を「Disabled」に設定します。 メインボード上のネットワーク機能を無効にします。

#### <FDD搭載モデルをお使いの場合>

「Main」メニュー画面-「Legacy Diskette A」を「1.44M, 3.5in.」に設定します。

設定を行ったら、変更した内容を保存して終了します。 ● p.60 「Save & Exit Setup[\(変更した内容を保存し終了する\)」](#page-59-1)

### Discard Changes(前回保存した設定値に戻す)

BIOS Setupユーティリティを終了せずに、前回保存した設定値に戻します。

1 「Exit」メニュー画面-「Discard Changes」を選択すると、次のメッセー ジが表示されます。

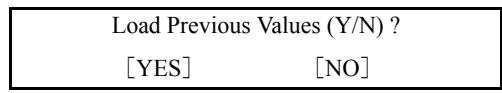

2 [YES] を選択して コ を押します。

## <span id="page-61-0"></span>`**Passwordを設定する**

パスワードを設定することで、本機を使用するユーザーを限定することができ ます。Linux起動時や「BIOS Setupユーティリティ」起動時にパスワードの入力 を要求し、正しいパスワード入力が行われないと本機を使用することができま せん。 パスワードの設定は、「Boot」メニュー画面にあるPasswordに関する設定項目で

行います。

**アア p.72 「Boot[メニュー画面」](#page-71-0)** 

## パスワードの種類

パスワードには次の2種類があります。

- Supervisor Password (管理者パスワード) コンピュータの管理者用のパスワードです。このパスワードでBIOSにログ インした場合、BIOSのすべての項目を変更することができます。
- User Password (ユーザーパスワード) そのほかのユーザー用のパスワードです。ユーザーパスワードには、BIOS にログインした際の制限を設定することができます。

## アクセス制限の設定

管理者パスワードでBIOSにログインすると、アクセス制限の種類やHDDへのア クセス制限を設定することができます。

#### アクセス制限の種類

アクセス制限には次の2種類があります。

 $\bullet$  Setup

BIOSへのアクセスを制限します。BIOS起動時にパスワード入力が要求され ます。

• System

BIOS、Linuxへのアクセスを制限します。BIOS起動時とLinux起動時、パス ワード入力が要求されます。

アクセス制限の選択は、 $\widehat{P}$  p.72 「Boot[メニュー画面」](#page-71-0)-「[Security](#page-72-1)」-「[Security Option](#page-72-2)」で行います。

62

HDDへのアクセス制限

管理者パスワードを設定すると、HDDへのアクセス制限を設定することができ ます。HDDへのアクセス制限を行ったHDDは、ほかのコンピュータに接続して も認識されなくなります。HDDにアクセスするには、BIOS起動時、Linux起動 時にパスワードの入力が必要です。

HDDへのアクセス制限の設定は、クラp.72 「Boot[メニュー画面」-](#page-71-0)「[Security](#page-72-1)」 -「[Security Option](#page-72-2)」で行います。

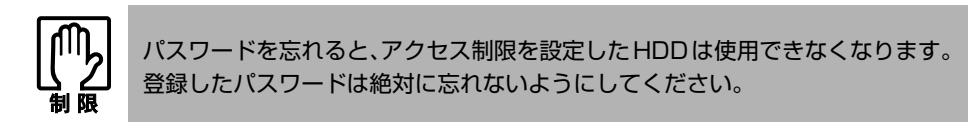

## パスワード入力時の注意

パスワード入力時は、キーボードの入力モードに注意してください。たとえば、 数値キー入力モードでパスワードを設定し、起動時に数値キー入力モードでは ない状態でパスワードを入力するとエラーになります。

### パスワードの設定・変更

管理者パスワードやユーザーパスワードの設定・変更方法は次のとおりです。 ユーザーパスワードは、管理者パスワードを設定すると、設定できるようにな ります。

1 「Boot」メニュー画面-「Security」で「Supervisor Password」また は、「User Password」を選択して を押すと、次のメッセージが表 示されます。

Enter Password:

2 パスワードを入力し、[4]を押します。

「\*」が表示されない文字は、パスワードとして使用できません。アルファ ベットの大文字と小文字は区別されません。パスワードは8文字まで入力可 能です。

3 続いて次のメッセージが表示されます。確認のためにもう一度同じパスワー ドを入力し、〔↓ ̄)を押します。

Confirm Password:

パスワード入力を間違えた場合は、手順1からやり直してください。

4 パスワードの設定が完了すると、「Supervisor Password」または「User Password」項目の値が「Set」に変わります。

## パスワードの削除

管理者パスワードおよびユーザーパスワードの削除方法は次のとおりです。 管理者パスワードを削除すると、ユーザーパスワードも同時に削除されます。 管理者パスワードを削除する場合は、BIOS Setupユーティリティ起動時に管理 者パスワードを入力してください。

1 「Supervisor Password」または「User Password」を選択して〔4〕を 押すと、次のメッセージが表示されます。

Enter Password:

2 何も入力せずに「、」を押すと、次のメッセージが表示されます。

PASSWORD DISABLED!!!

Press any key to continue...

3 どれかキーを押すと、パスワードが削除され、「Supervisor Password」 または「User Password」項目の表示が「Clear」に変わります。 これでパスワードが削除されました。

# <span id="page-64-0"></span>`**起動(Boot)デバイスの順番を変更する**

本機の電源を入れて起動しようとしたときに、リムーバブルディスク(USBフ ラッシュメモリやUSB HDDなど)を接続していたり、USB FDDにFDがセット されていると、Linuxが起動しないことがあります。

このような場合、「BIOS Setupユーティリティ」で設定されている起動(Boot) デバイスの順番を変更すると、起動したいデバイスからシステムを起動するこ とができます。

## 起動(Boot)デバイスの順番の変更方法

起動(Boot)デバイスの順番の変更は、「Boot」メニュー画面-「Boot Device Priority」で行います。

起動(Boot)デバイスの順番の変更方法は、次のとおりです。ここでは、リムー バブルディスクを接続した状態でLinuxを起動できるよう、設定を変更する方法 を説明します。

**1** 「Boot」メニュー画面の「Boot Device Priority」を選択して (↓)を押 し、サブメニュー画面を表示します。

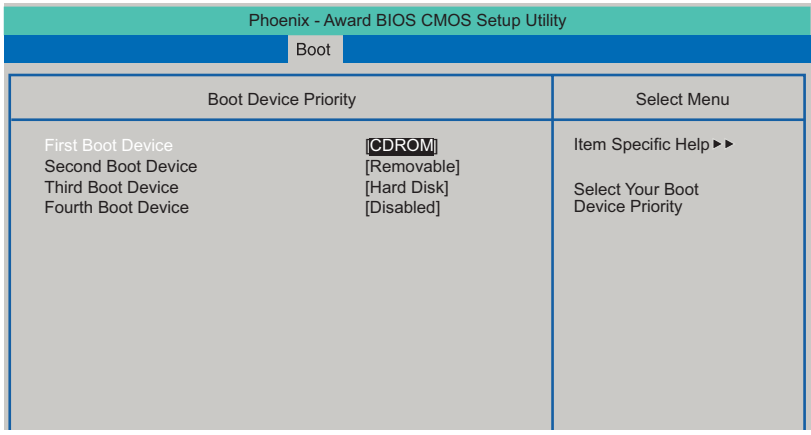

<サブメニュー画面>

「Boot Device Priority」に表示されるデバイスは次のとおりです。

- Removable (USB FDDやUSBフラッシュメモリ、USB HDDなど)
- Hard Disk (接続されているHDD)
- CDROM (接続されている光ディスクドライブ)
- Network (ネットワーク)
- Disabled (検出するデバイスを割り当てないときに設定します)
- 2 (←)(→)で「Third Boot Device」を選択し、(→)を押します。 選択ウィンドウが表示されます。

# 3 (1) すで「Removable」を選択し、<add<br />
を押します。

「Removable」の順番が3番目になります。

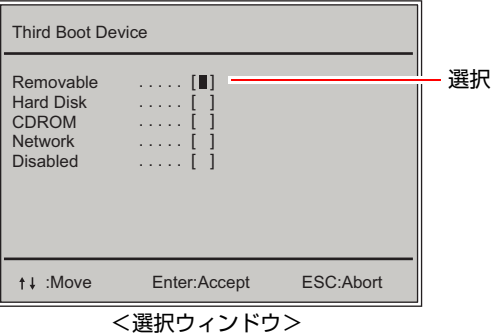

4 同様の方法で「Second Boot Device」(2番目)を「Hard Disk」に変更 します。

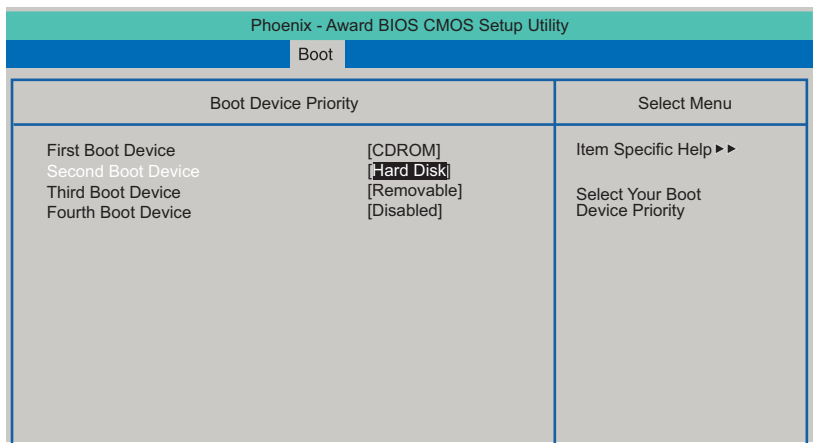

これで、起動(Boot)デバイスの変更は完了です。 リムーバブルディスクを接続した状態でLinuxを起動できます。

# <span id="page-66-0"></span>**BIOS Setupユーティリティの設定項目**

ここでは、「BIOS Setupユーティリティ」で設定できる項目と、設定方法などについて説明します。BIOS Setupユーティリティのメニュー画面には、次の5つのメニューがあります。

● [Mainメニュー画面](#page-67-0)

日付、時間、HDDなどの設定を行います。

- [Advancedメニュー画面](#page-68-0) CPUに関する設定、I/O関係の動作設定やPCIバス関係の設定などを行います。
- [Power メニュー画面](#page-70-0) 省電力機能に関する設定を行います。
- [Bootメニュー画面](#page-71-0) システムを起動するドライブの設定や本機の動作状態、パスワードの設定などを行います。
- [Exitメニュー画面](#page-73-0) BIOS Setupユーティリティを終了したり、BIOSの設定値を初期値に戻したりします。

# <span id="page-67-0"></span>`**Mainメニュー画面**

「Main」メニュー画面では、日付、時間、HDDなどの設定を行います。 設定項目は、次のとおりです。

は初期値

\*は項目表示のみ

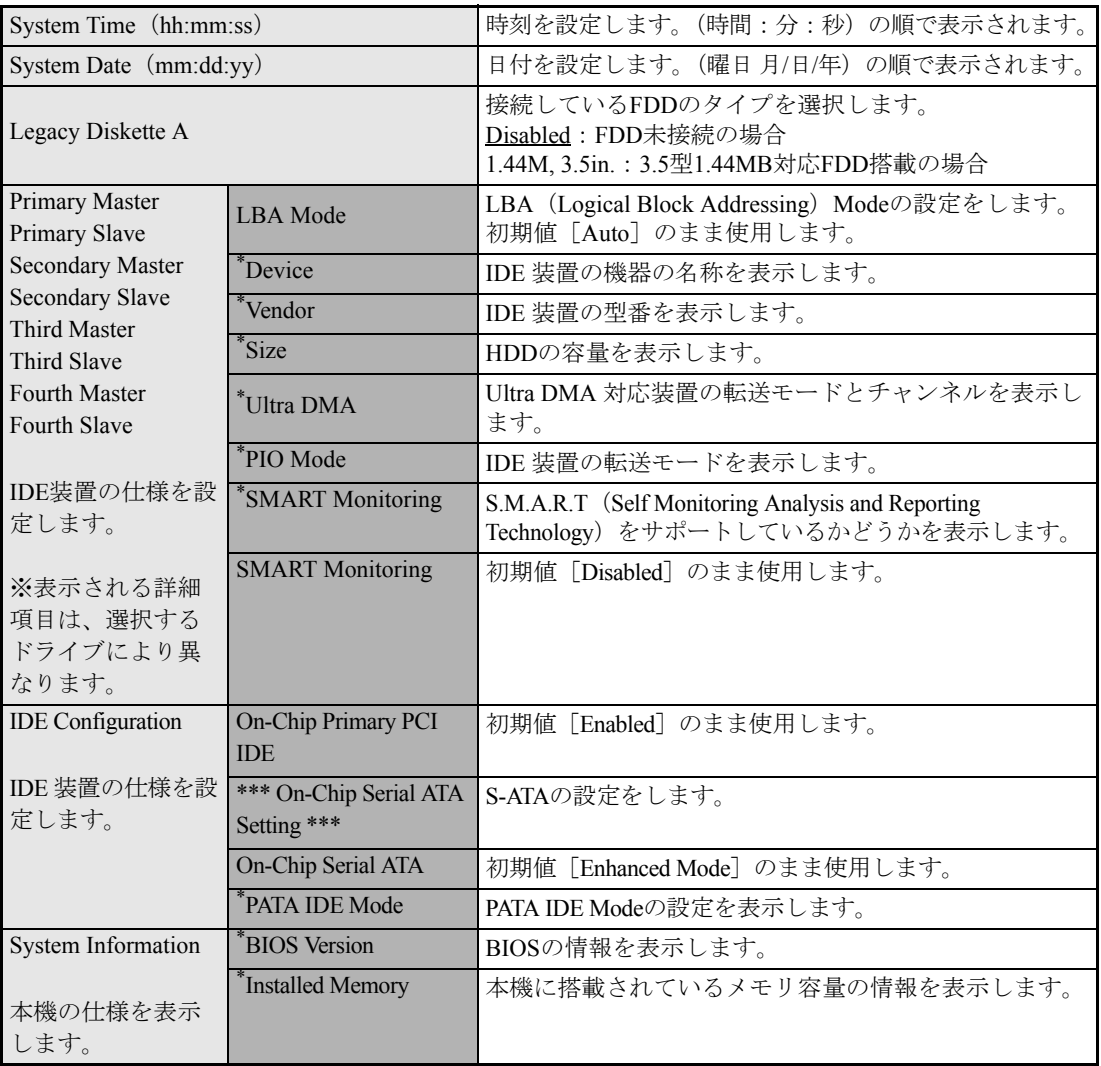

# <span id="page-68-0"></span>**▶Advancedメニュー画面**

「Advanced」メニュー画面では、CPUに関する設定、I/O関係の動作設定やPCIバス関係の設定などを行 います。

設定項目は、次のとおりです。

 は初期値 \*は項目表示のみ

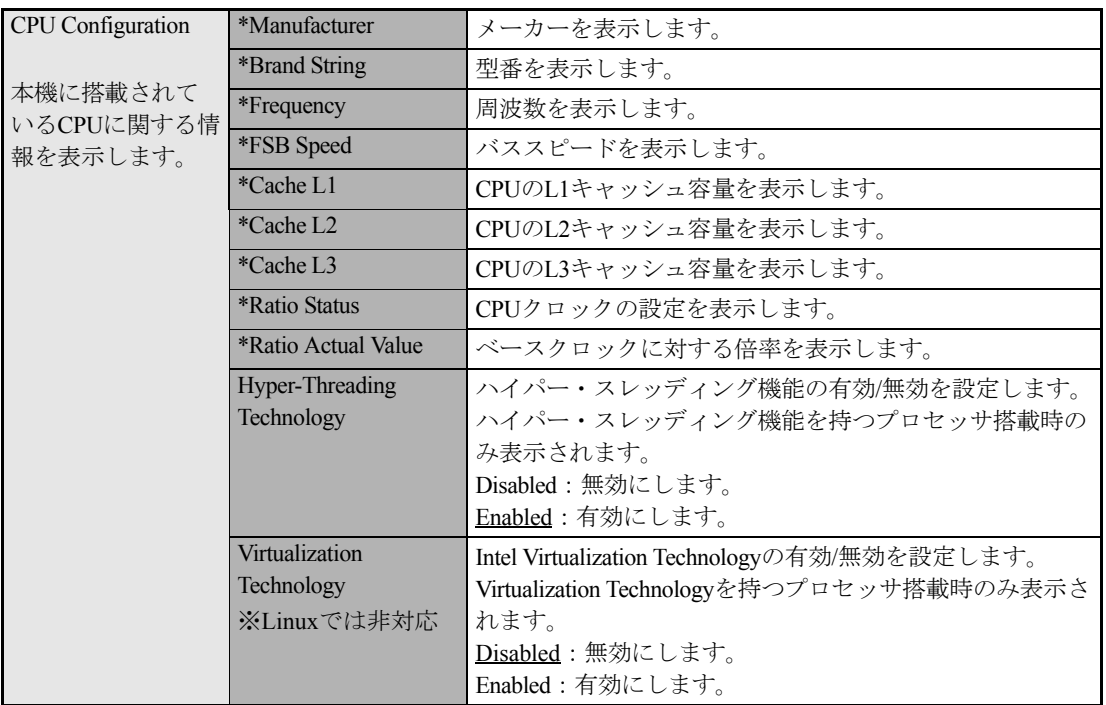

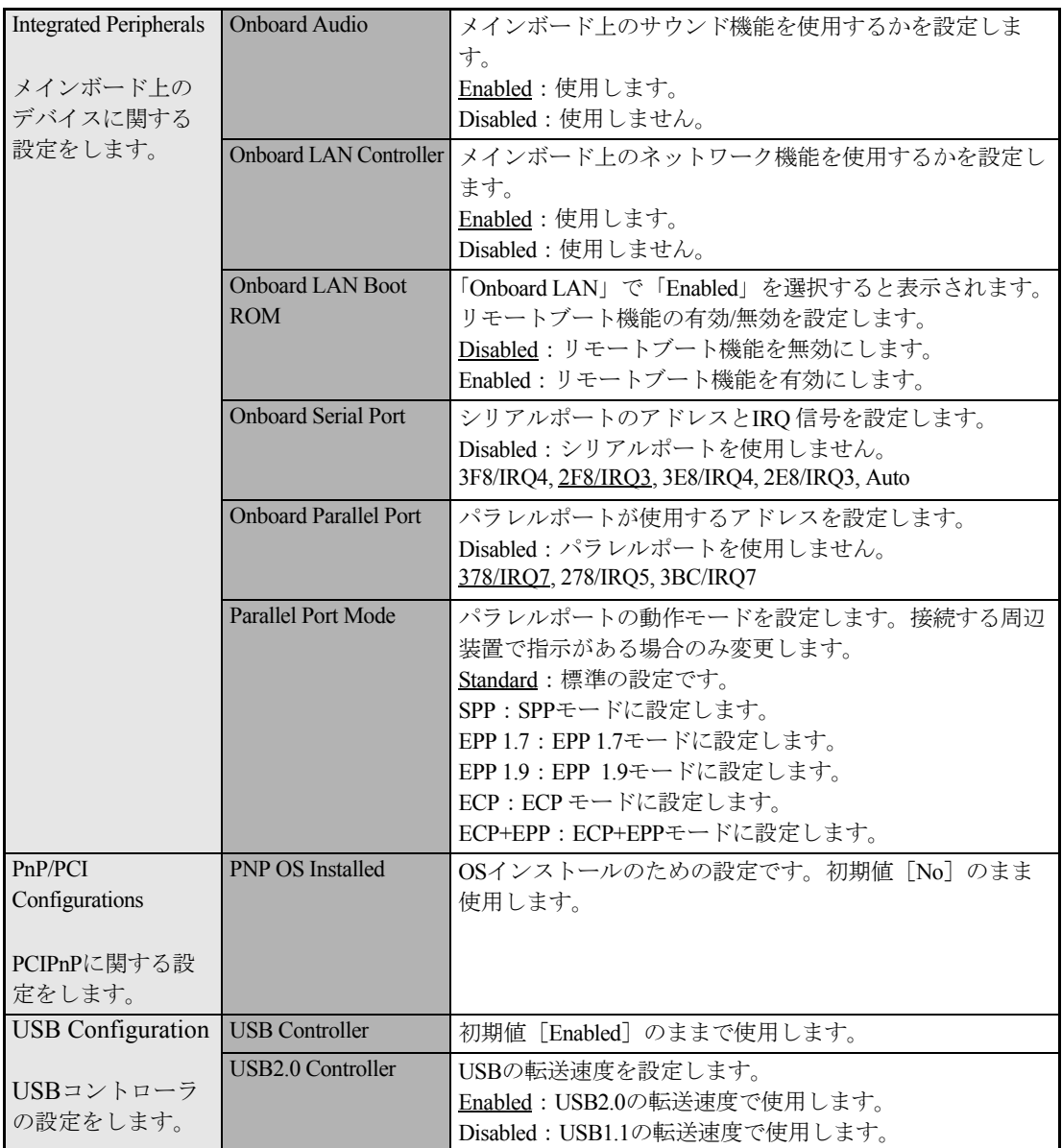

# <span id="page-70-0"></span>`**Power メニュー画面**

「Power」メニュー画面では、省電力機能に関する設定を行います。 設定項目は、次のとおりです。

は初期値

\*は項目表示のみ

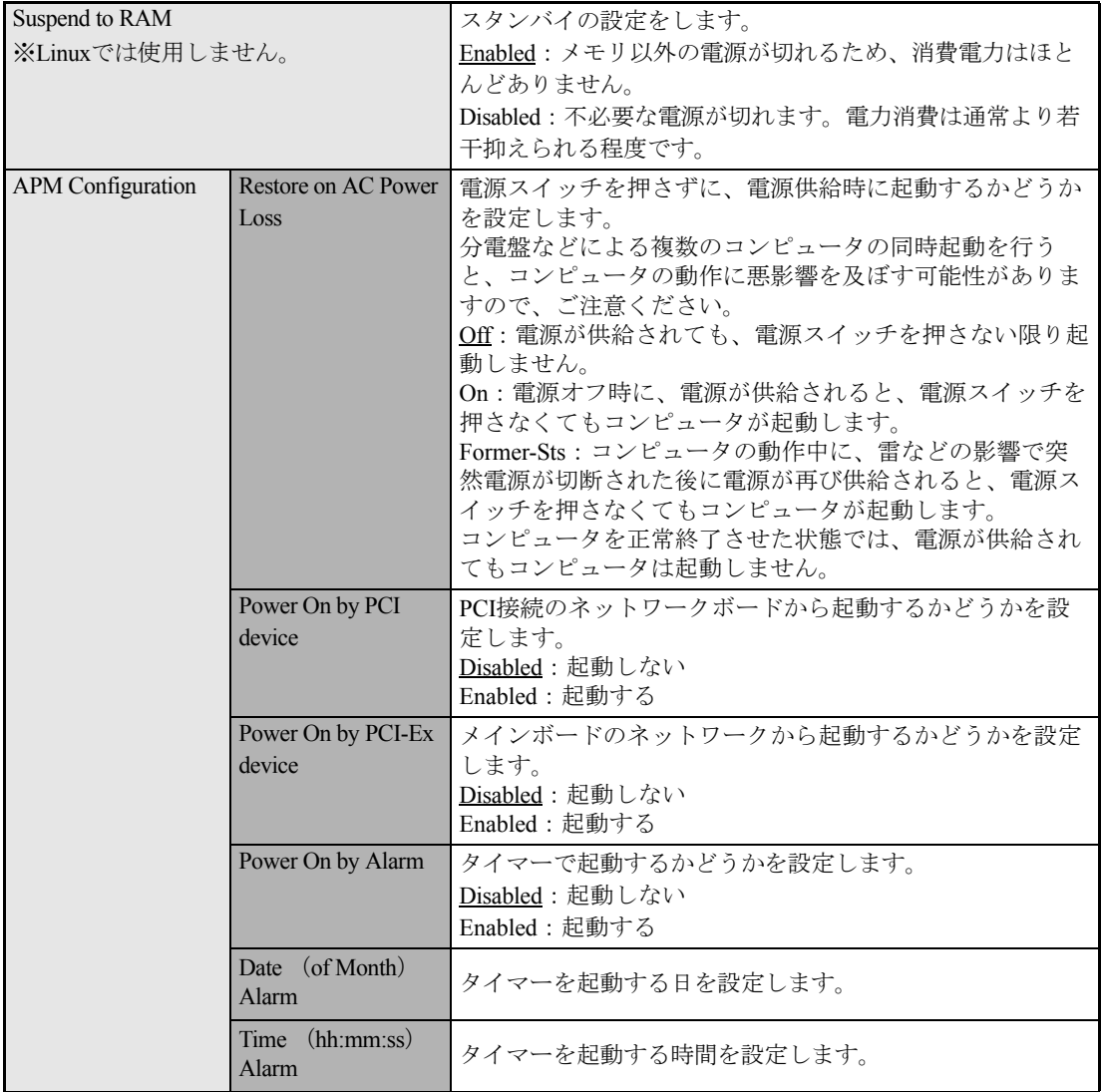

# <span id="page-71-0"></span>`**Bootメニュー画面**

「Boot」メニュー画面では、システムの起動(Boot)に関する設定とSecurityの設定を行います。 Bootの順番の変更方法については、 つ p.65 「起動(Boot[\)デバイスの順番を変更する」](#page-64-0)をご覧くださ い。

Security項目のパスワードの設定方法については、アアp.62 「Password[を設定する」](#page-61-0)をご覧ください。 設定項目は、次のとおりです。

は初期値

\*は項目表示のみ

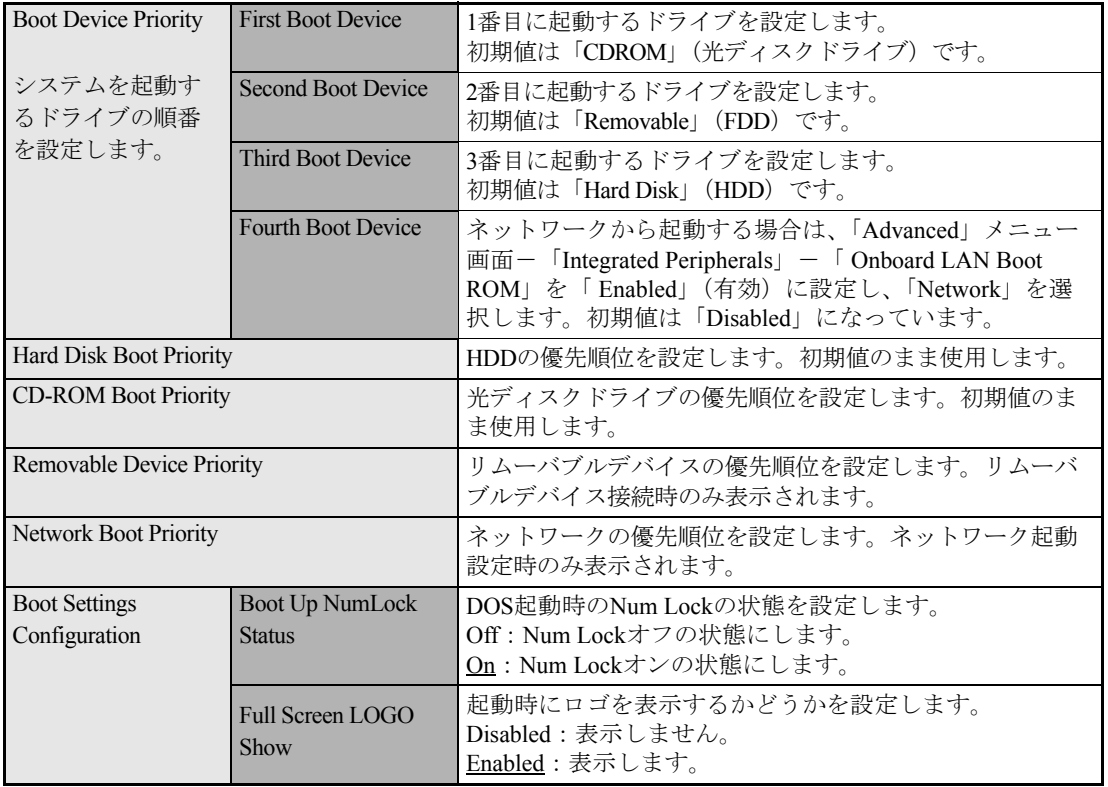
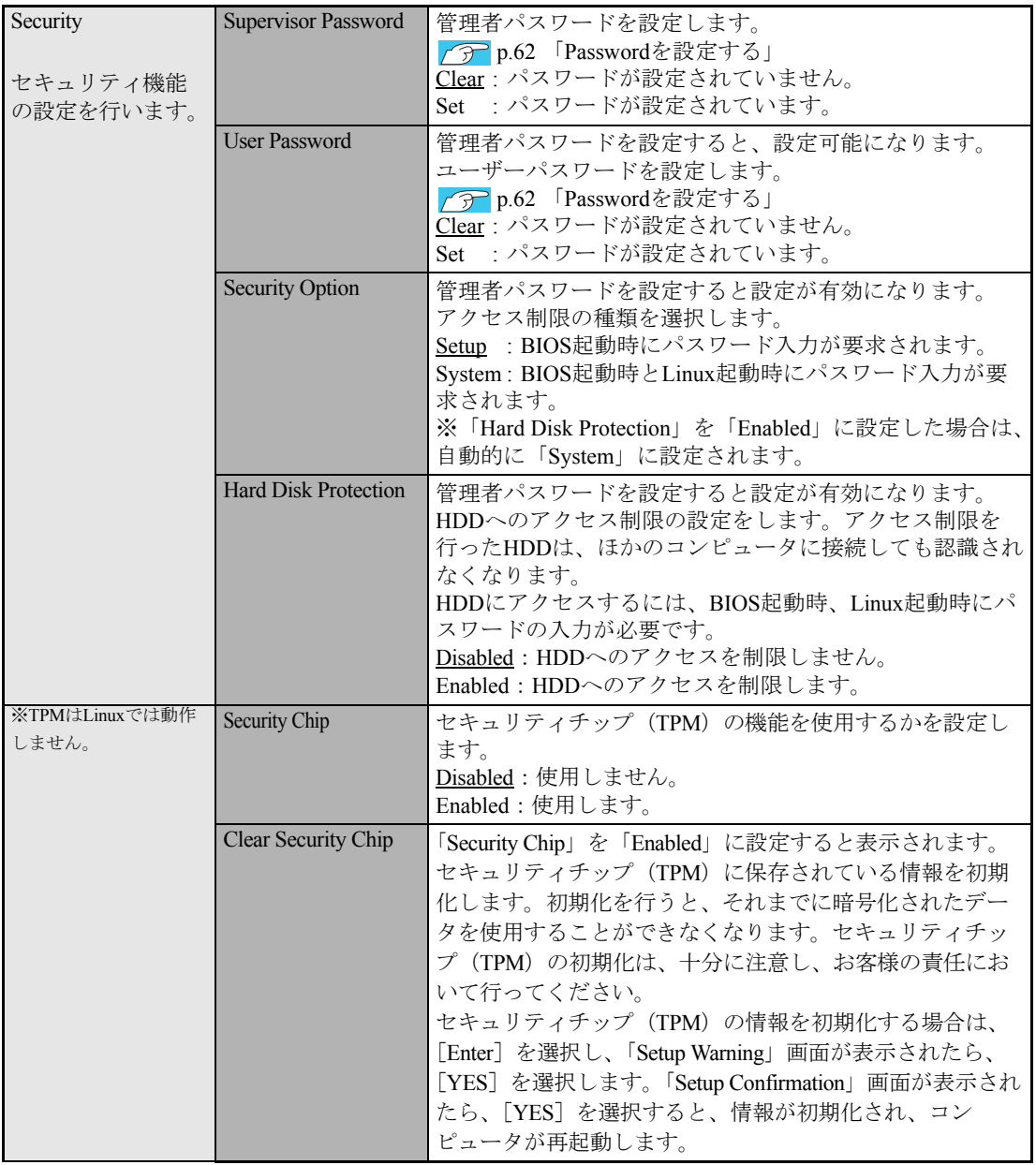

## `**Exitメニュー画面**

「Exit」メニュー画面では、BIOS Setupユーティリティを終了したり、BIOSの設定値を初期値に戻します。 設定項目は、次のとおりです。

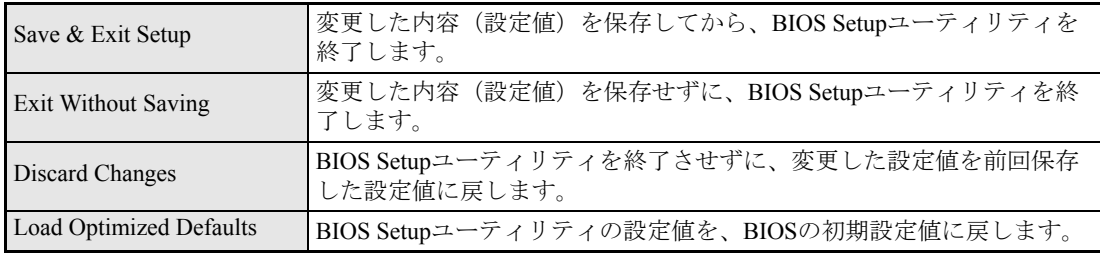

## <span id="page-73-0"></span>**▶BIOSの設定値**

BIOS Setupユーティリティで設定を変更した場合は、変更内容を下表に記録しておくと便利です。購入 時の設定は必ず記録してください。

### Main メニュー画面

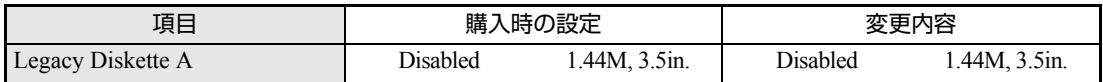

## Advanced メニュー画面

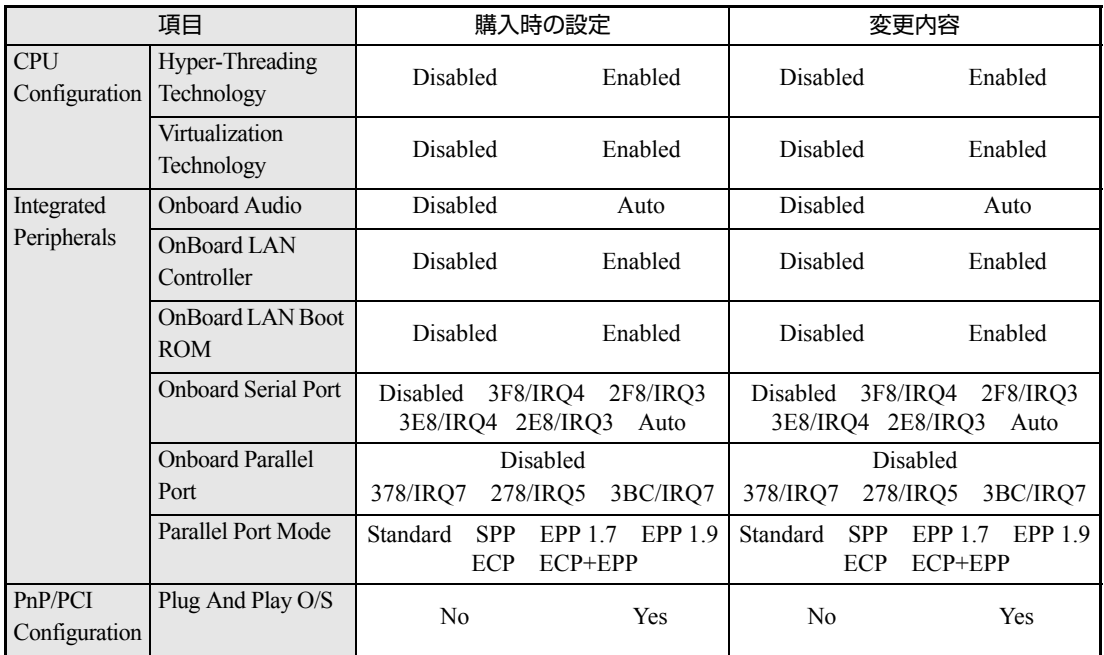

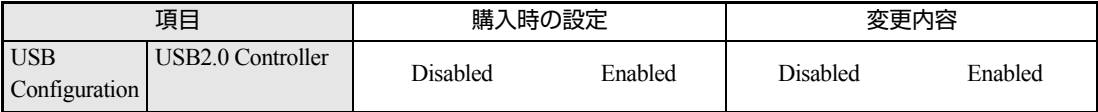

## Power メニュー画面

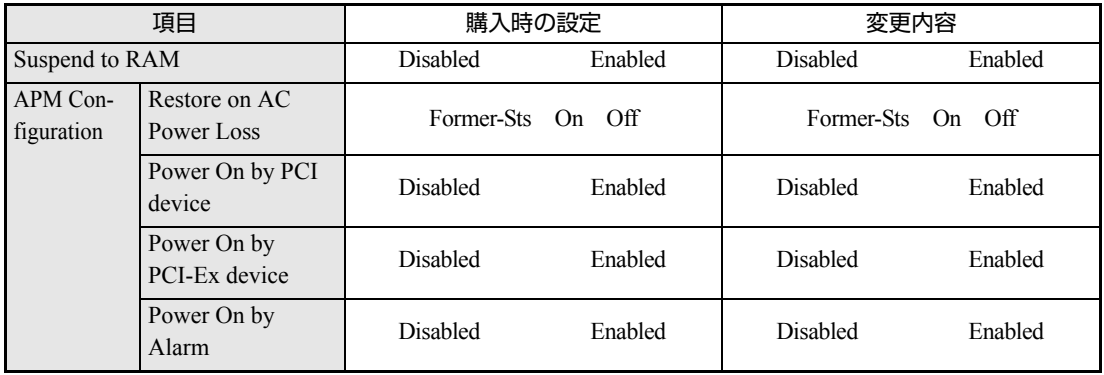

## Boot メニュー画面

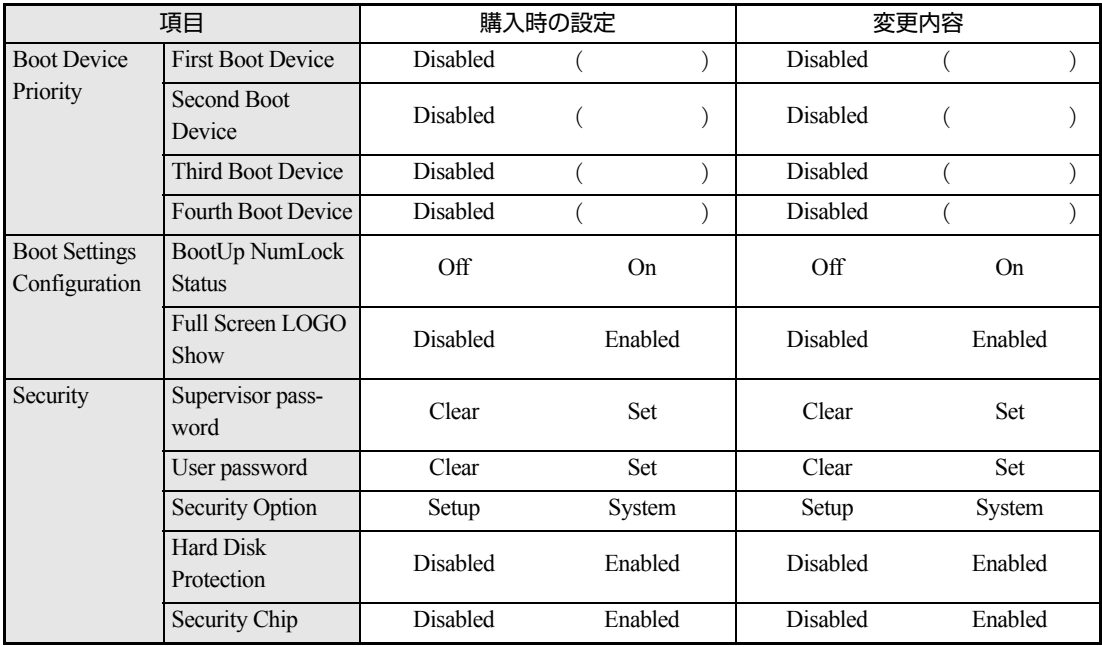

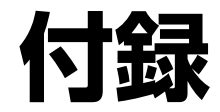

本機をご使用になる際に役に立つ情報や、本機の仕様などについて説 明します。

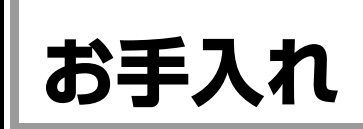

## **▶本機のお手入れ**

コンピュータ本体やキーボード、マウスなどの外装の汚れは、中性洗剤を染み 込ませた柔らかい布で、軽く拭き取ってください。

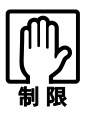

ベンジン、シンナーなどの溶剤を使わないでください。変色や変形の可能性があ ります。

# <span id="page-78-0"></span>**リチウム電池の交換**

「BIOS Setupユーティリティ」で設定した情報は、メインボード上のリチウム電 池により保持されます。

本機で使用するリチウム電池は、次のとおりです。

● CR2032 (または同等品)

リチウム電池は消耗品です。コンピュータの使用状況により異なりますが、寿 命は約3年です。

リチウム電池の残量が少なくなると情報を保持できなくなり、BIOS Setupユー ティリティで設定した値が何もしないのに変わってしまいます。このような場 合は、リチウム電池を交換してください。

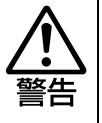

- 小さなお子様の手の届く場所で、内蔵リチウム電池の着脱、保管をしないで ください。飲み込むと化学物質による被害の原因となります。
	- 万一、飲み込んだ場合は直ちに医師に相談してください。
- コンセントに電源プラグを接続したままで作業をしないでください。 感電・火 傷の原因となります。
- マニュアルで指示されている以外の分解や改造はしないでください。けがや、 感電・火災の原因となります。

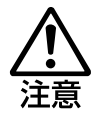

- 内蔵リチウム電池の交換は、本機の内部が高温になっている際には行わない でください。火傷の危険があります。作業は電源を切って10分以上待ち、内 部が十分冷めてから行ってください。
- 不安定な場所(ぐらついた机の上や傾いた所など)で、作業をしないでくだ さい。落ちたり、倒れたりして、けがをする危険があります。

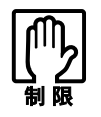

- リチウム電池の交換を行うと、現在のBIOSの設定情報は初期値に戻ります。 リチウム電池の交換を行う前に、BIOSの設定値を記録しておくことをおすす めします。
- 本機の電源を切っていても、電源プラグがコンセントに接続されていると、微 少な電気が流れています。作業を始める前に、必ずコンセントから電源プラ グを抜いてください。

リチウム電池を交換する手順は、次のとおりです。作業を行う場合は、必要に 応じて本機を横置きにしてもかまいません。

- 1 コンピュータ本体および接続している周辺機器の電源を切ります。 作業直前まで本機が動作していた場合は、本機内部が冷えるまで10分以上放 置してください。
- 2 コンピュータ本体に接続しているケーブル類 (電源コードなど) を、すべて 外します。
- 3 本体カバー(左側)を取り外します。 ● p.22 [「本体カバーの取り外し・取り付け」](#page-21-0)

## 4 リチウム電池の位置を確認します。

リチウム電池は、メインボード上の次の位置にあります。

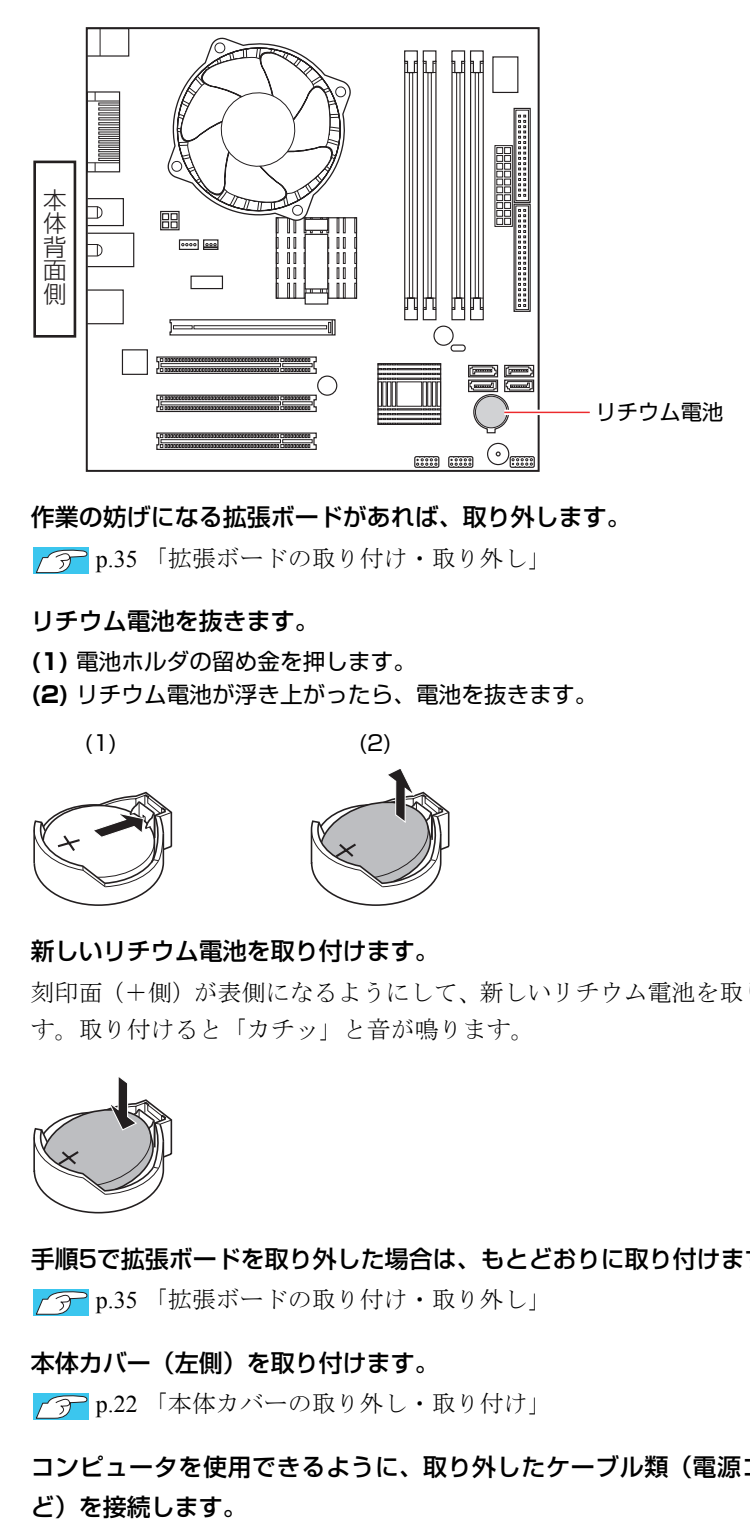

5 作業の妨げになる拡張ボードがあれば、取り外します。 7 p.35 [「拡張ボードの取り付け・取り外し」](#page-34-0)

<span id="page-79-1"></span><span id="page-79-0"></span>6 リチウム電池を抜きます。

- **(1)** 電池ホルダの留め金を押します。
- **(2)** リチウム電池が浮き上がったら、電池を抜きます。

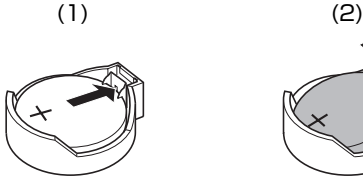

7 新しいリチウム電池を取り付けます。 刻印面(+側)が表側になるようにして、新しいリチウム電池を取り付けま す。取り付けると「カチッ」と音が鳴ります。

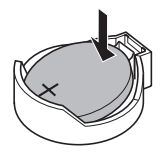

8 手順5で拡張ボードを取り外した場合は、もとどおりに取り付けます。 p.35 [「拡張ボードの取り付け・取り外し」](#page-34-0)

- 9 本体カバー(左側)を取り付けます。 p.22 [「本体カバーの取り外し・取り付け」](#page-21-0)
- 10 コンピュータを使用できるように、取り外したケーブル類(電源コードな ど)を接続します。
- 11 コンピュータの電源を入れます。
- 12 「EPSON」と表示後、黒い画面に「CMOS checksum error Defaults loaded」と表示されたら、 Delete) を押して、BIOS Setupユーティリティを 実行します。

 $\sqrt{\widehat{\mathcal{P}}}$  p.58 「BIOS Setup[ユーティリティの操作」](#page-57-0)

- 13 「Exit」メニュー画面- 「Load Optimized Defaults (初期値に戻す)」を 実行します。 アラ p.61 「[Load Optimized Defaults](#page-60-0)(初期値に戻す)」
- 14 日付、時刻やそのほか変更する必要がある項目の再設定を行います。
- 15 「Exit」メニュー画面- 「Save & Exit Setup」を選択してBIOS Setup ユーティリティを終了します。

# **CMOS RAMの初期化**

CMOS RAMには、「BIOS Setupユーティリティ」で設定した各種情報などが保 存されています。通常は、CMOS RAMを初期化する必要はありません。BIOS Setupユーティリティで設定したパスワードを忘れたり、BIOSの設定を誤った りして本機が起動しなくなった場合には、CMOS RAMを初期化することで動作 が可能になります。

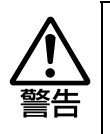

- 小さなお子様の手の届く場所で、内蔵リチウム電池の着脱、保管をしないで ください。飲み込むと化学物質による被害の原因となります。 万一、飲み込んだ場合は直ちに医師に相談してください。
- コンセントに電源プラグを接続したままで作業しないでください。感電・火 傷の原因となります。
- マニュアルで指示されている以外の分解や改造はしないでください。 けがや、 感電・火災の原因となります。

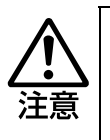

- CMOS RAMの初期化は、本機の内部が高温になっている際には行わないで ください。火傷の危険があります。作業は電源を切って10分以上待ち、内部 が十分冷めてから行ってください。
- 不安定な場所(ぐらついた机の上や傾いた所など)で、作業をしないでくだ さい。落ちたり、倒れたりして、けがをする危険があります。

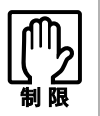

- CMOS RAMを初期化すると、現在のBIOSの設定情報は初期値に戻ります。 CMOS RAMを初期化する前に、BIOSの設定値を記録しておくことをおすす めします。
	- [p.74 「BIOSの設定値」](#page-73-0)
- BIOS で管理者パスワードを設定し、HDD のアクセスを制限していた場合、 CMOS RAMの初期化を行っても、HDDへのアクセス制限を解除することは できません。HDDへのアクセス制限を設定したHDDは、管理者パスワード を忘れると使用できなくなります。 7 [p.62 「Passwordを設定する」](#page-61-1) – [「アクセス制限の設定」](#page-61-2) – [「HDD](#page-62-0)

[へのアクセス制限」](#page-62-0)

●本機の電源を切っていても、電源プラグがコンセントに接続されていると、微 少な電気が流れています。作業を始める前に、必ずコンセントから電源プラ グを抜いてください。

CMOS RAMの初期化の手順は、次のとおりです。作業を行う場合は、必要に応 じて本機を横置きにしてもかまいません。

### 1 コンピュータ本体および接続している周辺機器の電源を切ります。 作業直前まで本機が動作していた場合は、本機内部が冷えるまで10分以上放 置してください。

2 コンピュータ本体に接続しているケーブル類 (電源コードなど) を、すべて 外します。

- 3 本体カバー(左側)を取り外します。 7 p.22 [「本体カバーの取り外し・取り付け」](#page-21-0)
- 4 拡張の妨げになる拡張ボードがあれば、取り外します。  $\sqrt{27}$  p.35 [「拡張ボードの取り付け・取り外し」](#page-34-0)
- 5 リチウム電池を取り外します。 p.79 [「リチウム電池の交換」手](#page-78-0)順6
- 6 約1分間放置します。
- 7 リチウム電池を取り付けます。 p.79 [「リチウム電池の交換」手](#page-78-0)順7
- 8 手順4で拡張ボードを取り外した場合は、もとどおりに取り付けます。 p.35 [「拡張ボードの取り付け・取り外し」](#page-34-0)
- 9 本体カバー(左側)を取り付けます。 p.22 [「本体カバーの取り外し・取り付け」](#page-21-0)
- 10 コンピュータを使用できるように、取り外したケーブル類(電源コードな ど)を接続します。
- 11 コンピュータの電源を入れます。
- 12 「EPSON」と表示後、「CMOS checksum error Defaults loaded」と 表示されたら、 Delete) を押して、BIOS Setupユーティリティを実行します。 アラ p.58 「BIOS Setup[ユーティリティの操作」](#page-57-0)
- 13 「Exit」メニュー画面- 「Load Optimized Defaults (初期値に戻す)」を 実行します。 ◯ p.61 「[Load Optimized Defaults](#page-60-0)(初期値に戻す)」
- 14 日付、時刻やそのほか変更の必要のある項目の再設定を行います。
- 15 「Exit」メニュー画面- 「Save & Exit Setup」を選択してBIOS Setup ユーティリティを終了します。

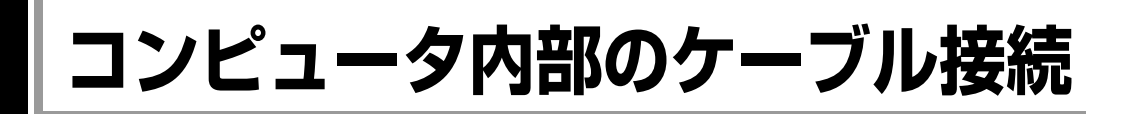

本機の内部には何本かのケーブルがあり、メインボードに接続されています。 通常はこれらのケーブルを外したり接続したりする必要はありません。誤って 外してしまった場合には、次の図を参照して、正しく接続してください。

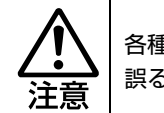

各種ケーブルは、本書で指示されている以外の配線をしないでください。配線を 誤ると、ケーブルが焼損する場合があります。

### コネクタ位置(メインボード上)

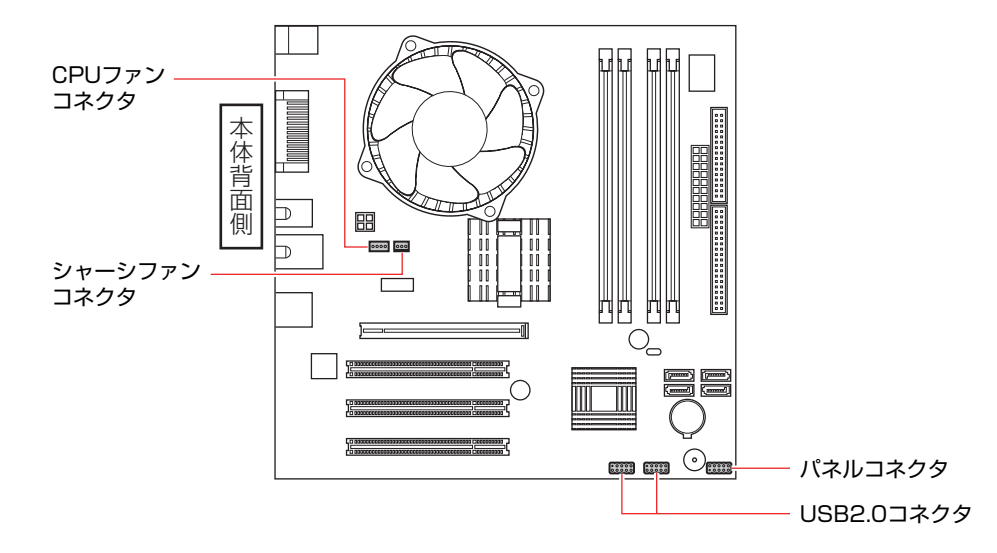

パネルコネクタ

パネルコネクタには、次のようにケーブルを接続します。

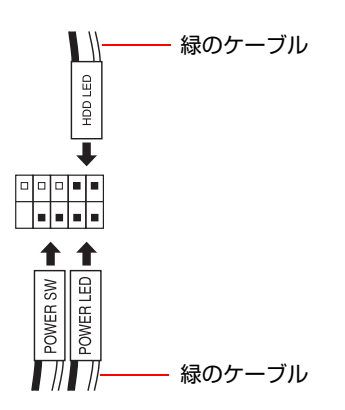

# **警告メッセージが表示されたら**

本機は、起動時に自己診断テストを行い、内部ハードウェアの状態を診断しま す。起動時に次の警告メッセージが表示された場合には、各警告メッセージの 処置を行ってください。

処置を行ってもなおらない場合には、『サポート・サービスのご案内』(別冊) をご覧になり、テクニカルセンターまでご連絡ください。

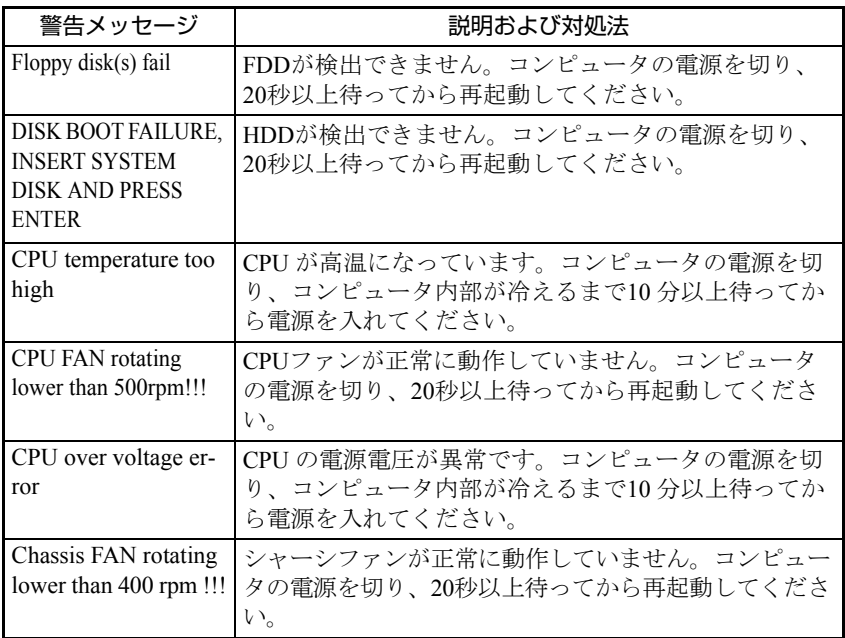

# **機能仕様一覧**

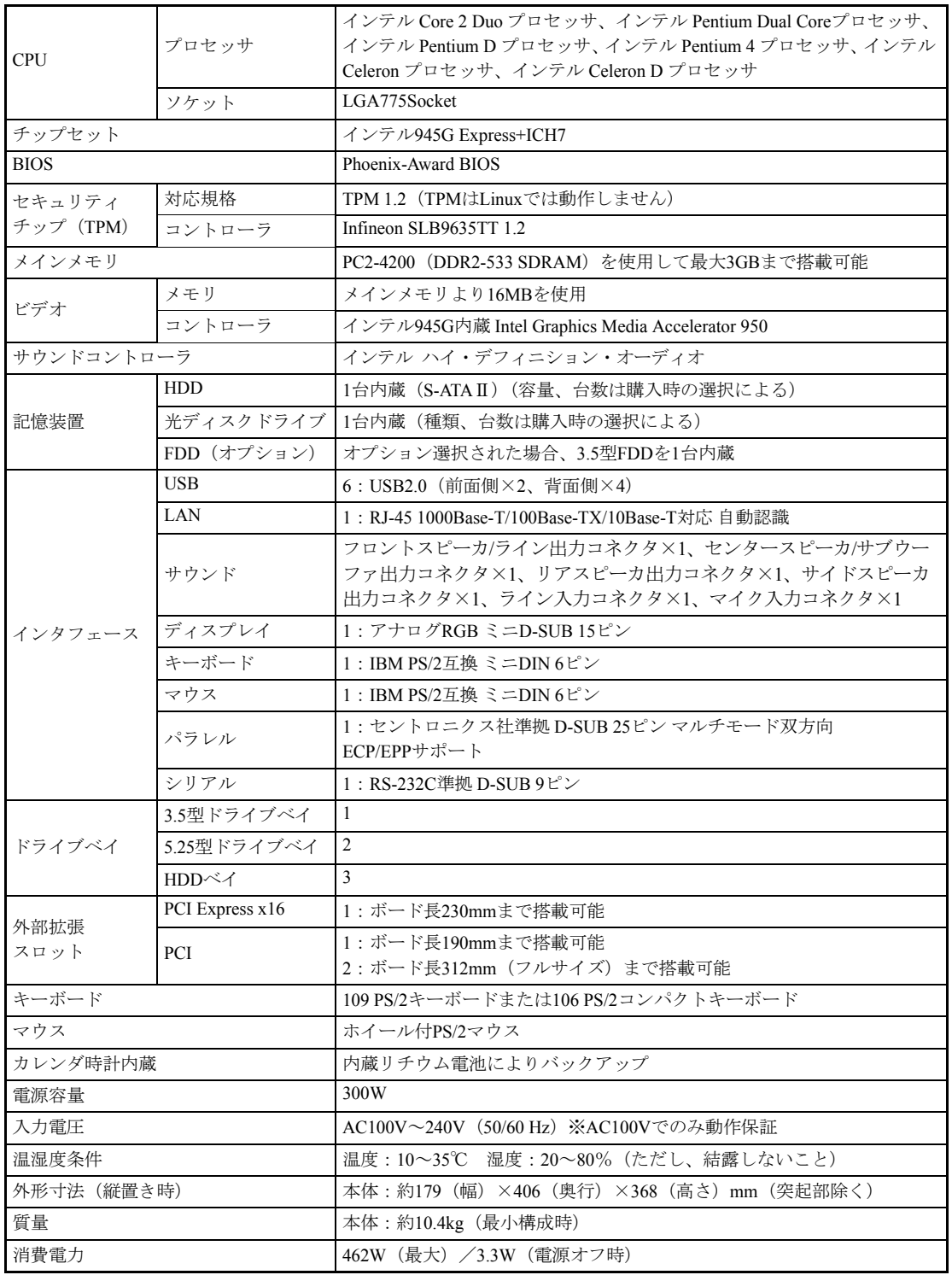

## Memo

### 使用限定について

本製品は、OA機器として使用されることを目的に開発・製造されたものです。

本製品を航空機・列車・船舶・自動車などの運行に直接関わる装置・防災防犯装置・各種安全装置など 機能・精度などにおいて高い信頼性・安全性が必要とされる用途に使用される場合は、これらのシステ ム全体の信頼性および安全性維持のためにフェールセーフ設計や冗長設計の措置を講じるなど、システ ム全体の安全設計にご配慮頂いた上で本製品をご使用ください。

本製品は、航空宇宙機器、幹線通信機器、原子力制御機器、生命維持に関わる医療機器、24時間稼動 システムなど極めて高い信頼性・安全性が必要とされる用途への使用は意図しておりませんので、これ らの用途にはご使用にならないでください。

### 本製品を日本国外へ持ち出す場合のご注意

本製品は日本国内でご使用いただくことを前提に製造・販売しております。したがって、本製品の修 理・保守サービスおよび不具合などの対応は、日本国外ではお受けできませんのでご了承ください。ま た、日本国外ではその国の法律または規制により、本製品を使用できないこともあります。このような 国では、本製品を運用した結果罰せられることがありますが、当社といたしましては一切責任を負いか ねますのでご了承ください。

### 電波障害について

この装置は、情報処理装置等電波障害自主規制協議会(VCCI)の基準に基づくクラスB情報技術装置で す。この装置は、家庭環境で使用することを目的としていますが、この装置がラジオやテレビジョン受 信機に近接して使用されると、受信障害を引き起こすことがあります。 取扱説明書に従って正しい取り扱いをしてください。

### 瞬時電圧低下について

本製品は、落雷等による電源の瞬時電圧低下に対し不都合を生じることがあります。 電源の瞬時電圧低下対策としては、交流無停電電源装置等を使用されることをおすすめします。(社団 法人 電子情報技術産業協会のパーソナルコンピュータの瞬時電圧低下対策規格に基づく表示)

### 有寿命部品について

当社のコンピュータには、有寿命部品(液晶ディスプレイ、ハードディスク、冷却用ファンなど)が含 まれています。有寿命部品の交換時期の目安は、使用頻度や条件により異なりますが、本製品を通常使 用した場合、1日約8時間、1ヶ月で25日間のご使用で約5年です。

上記目安はあくまで目安であって、故障しないことや無料修理をお約束するものではありません。 なお、長時間連続使用など、ご使用状態によっては早期にあるいは製品の保障期間内であっても、部品 交換(有料)が必要となります。

### JIS C 61000-3-2適合品

本製品は、高調波電流規格JIS C 61000-3-2に適合しております。

### PCリサイクルマークについて

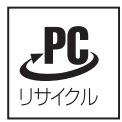

PCリサイクルマーク付きの弊社製品は、弊社が無償で回収、再資源化いたします。 詳細は下記ホームページをご参照ください。 <http://www.epson.jp/ecology>

### 著作権保護法について

あなたがビデオなどで録画・録音したものは、個人として楽しむなどのほかは、著作権法上、権利者に 無断で使用することはできません。

テレビ・ラジオ・インターネット放送や市販のCD・DVD・ビデオなどで取得できる映像や音声は、著 作物として著作権法により保護されています。個人で楽しむ場合に限り、これらに含まれる映像や音声 を録画または録音することができますが、他人の著作物を収録した複製物を譲渡したり、他人の著作物 をインターネットのホームページなどに掲載(改編して掲載する場合も含む)するなど、私的範囲を超 えて配布・配信する場合は、事前に著作権者(放送事業者や実演家などの隣接権者を含む)の許諾を得 る必要があります。著作権者に無断でこれらの行為を行うと著作権法に違反します。

また、実演や興行、展示物などのうちには、個人として楽しむなどの目的であっても、撮影を制限して いる場合がありますのでご注意ください。

### ご注意

1. 本書の内容の一部、または全部を無断で転載することは固くお断りいたします。

- 2. 本書の内容および製品の仕様について、将来予告なしに変更することがあります。
- 3. 本書の内容は万全を期して作成いたしましたが、万一誤り・お気付きの点がございましたら、ご連 絡くださいますようお願いいたします。

4. 運用した結果の影響につきましては、3項にかかわらず責任を負いかねますのでご了承ください。

### 商標について

Intel、インテル、Intel ロゴ、Intel Core、Core Inside、Intel SpeedStep、Pentium、CeleronはIntel Corporation の商標です。

PS/2はInternational Business Machinesの登録商標です。

そのほかの社名、製品名は一般にそれぞれの会社の商標または登録商標です。

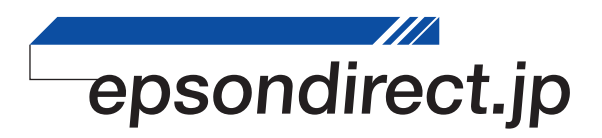

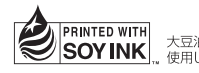

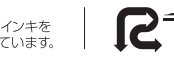

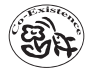